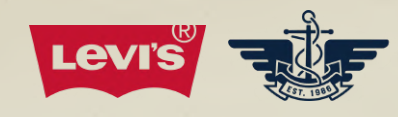

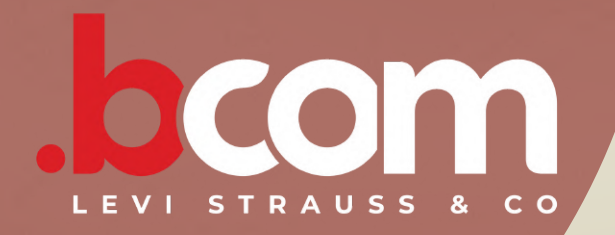

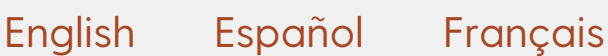

### **SELECT YOUR LANGUAGE**

Your 5-Steps guide for a smooth authentication process with Azure on BCOM.

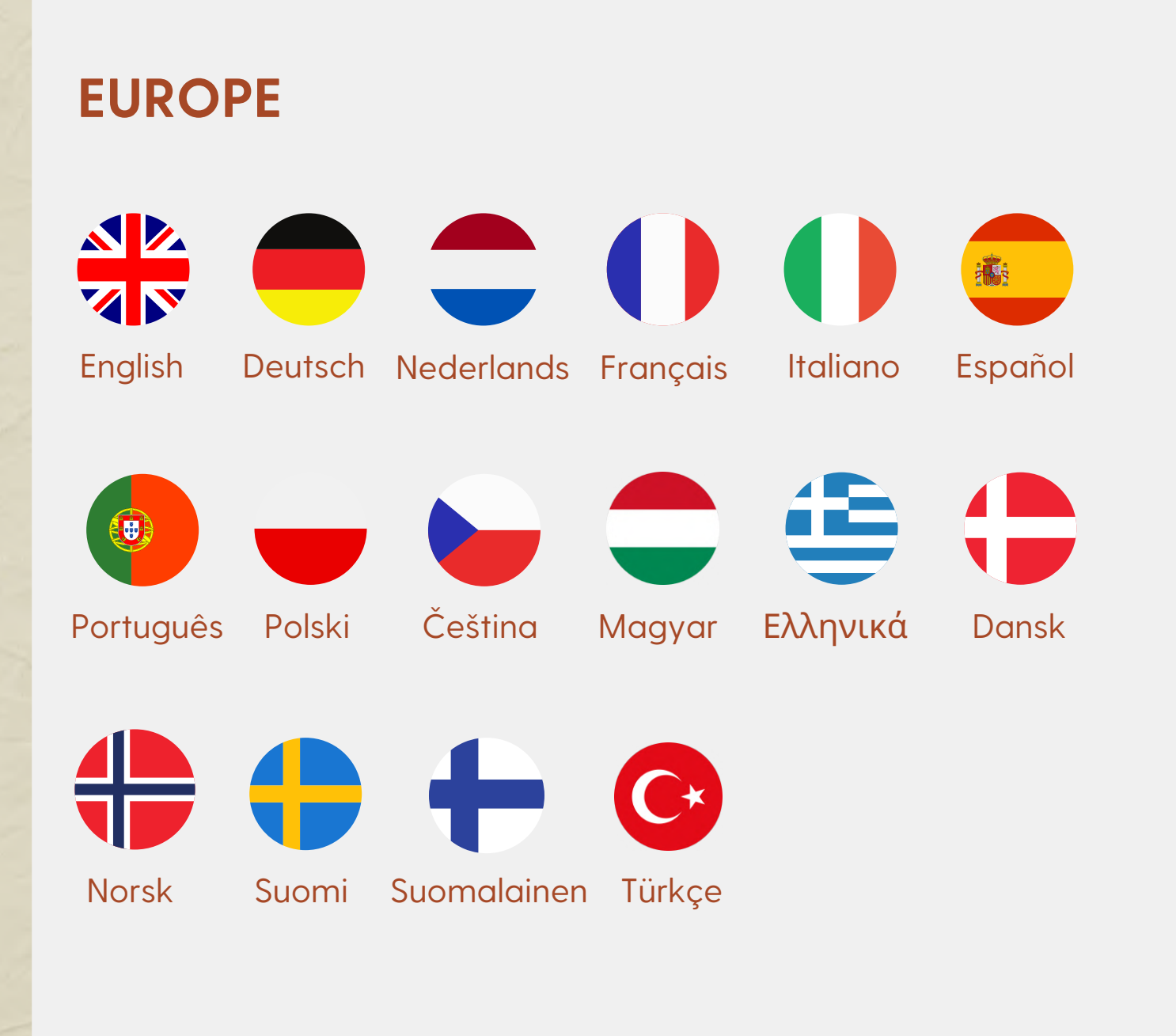

### **AMERICAS**

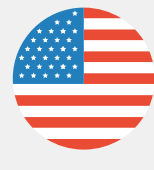

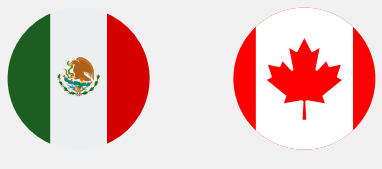

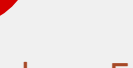

### **ASIA PACIFIC**

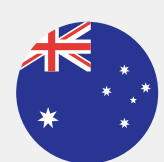

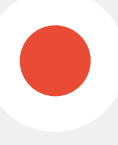

[English](#page-1-0) 日本語

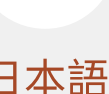

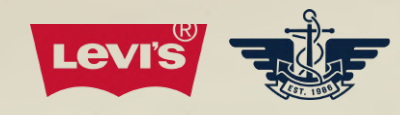

<span id="page-1-0"></span>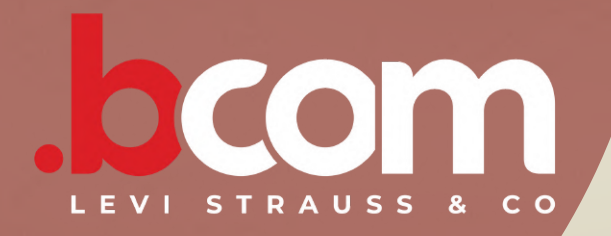

The next page will be managed by Microsoft Azure. Here the user needs to add their e-mail address.

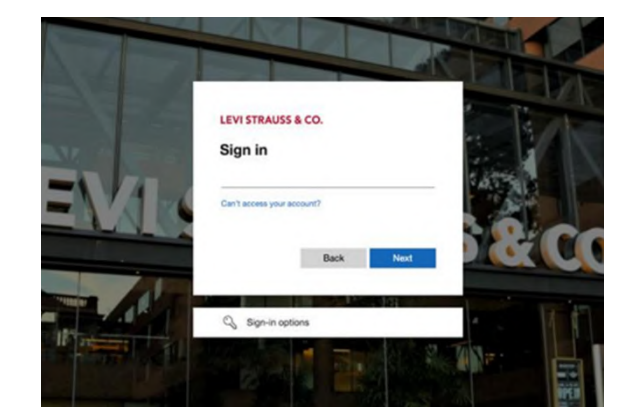

### **STEP 2**

## **LOGIN OPTIONS**

**E-MAIL**

### **STEP 1**

### **WELCOME**

Log in to your LS&Co. account

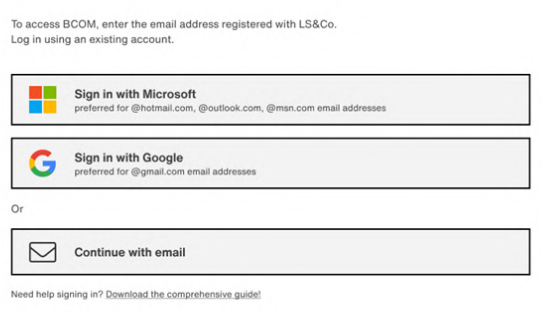

Your 5-Steps guide for a smooth authentication process with Azure on BCOM.

> The user will be given 3 options to sign in:

- Microsoft
- Google
- E-mail

### **CREDENTIALS**

**STEP 3**

On the next page the user will see different pages depending on the chosen option.

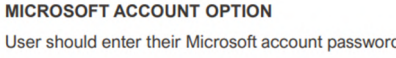

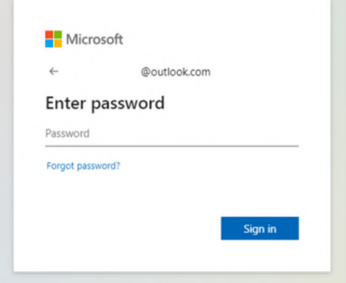

### **GOOGLE ACCOUNT OPTION**

User should enter their Google account password

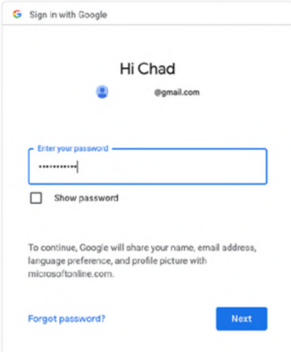

If the e-mail provided is not the one registered with LS&Co. the

Azure account will not be created and the message below will be displayed:

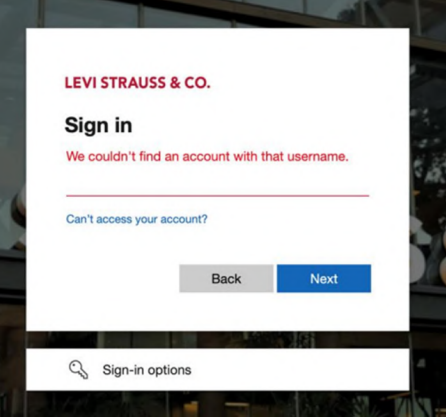

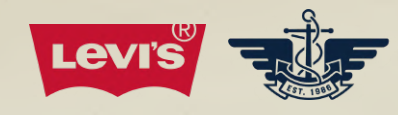

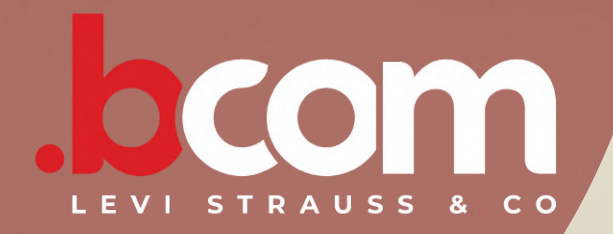

### **STEP 3 - CONTINUATION**

Your 5-Steps guide for a smooth authentication process with Azure on BCOM.

Note: on the Microsoft or Google account options, if the user enters an incorrect password, the user will find the messages below:

### **MICROSOFT ACCOUNT OPTION**

**Microsoft** 

**Enter password** 

Scenario: User enters the incorrect Microsoft account password

### **GOOGLE ACCOUNT OPTION**

Scenario: User enters the incorrect Google account password

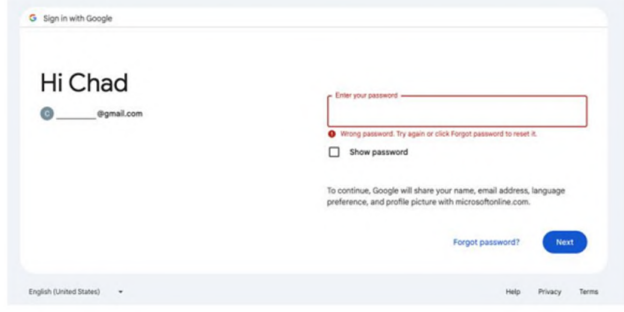

### **STEP 3.1**

This option requires the user to enter a single-use code received by email every time they wish to log on to BCOM.

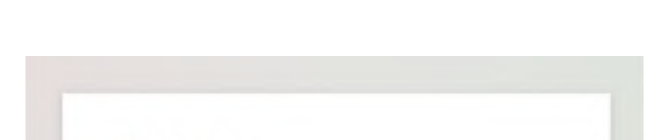

First, the user will be required to enter their email address, click on Next.

Then, click on Send code.

The user should check their email inbox for the Microsoft email containing the single-use code.

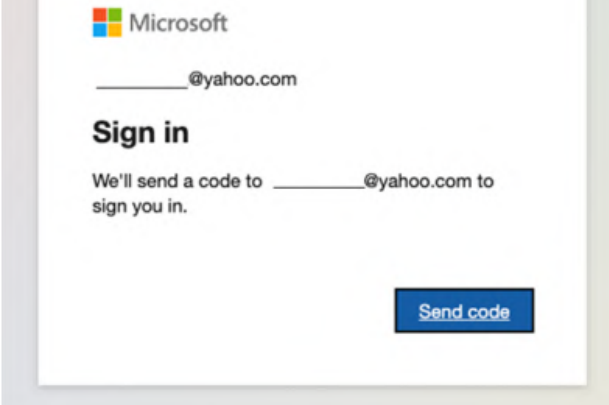

### **CONTINUE WITH E-MAIL ADDRESS**

The email subject will be: "Your single-use code" and the e-mail sender will be: account-

securitynoreply@accountprotection.microsoft.com Here is an example:

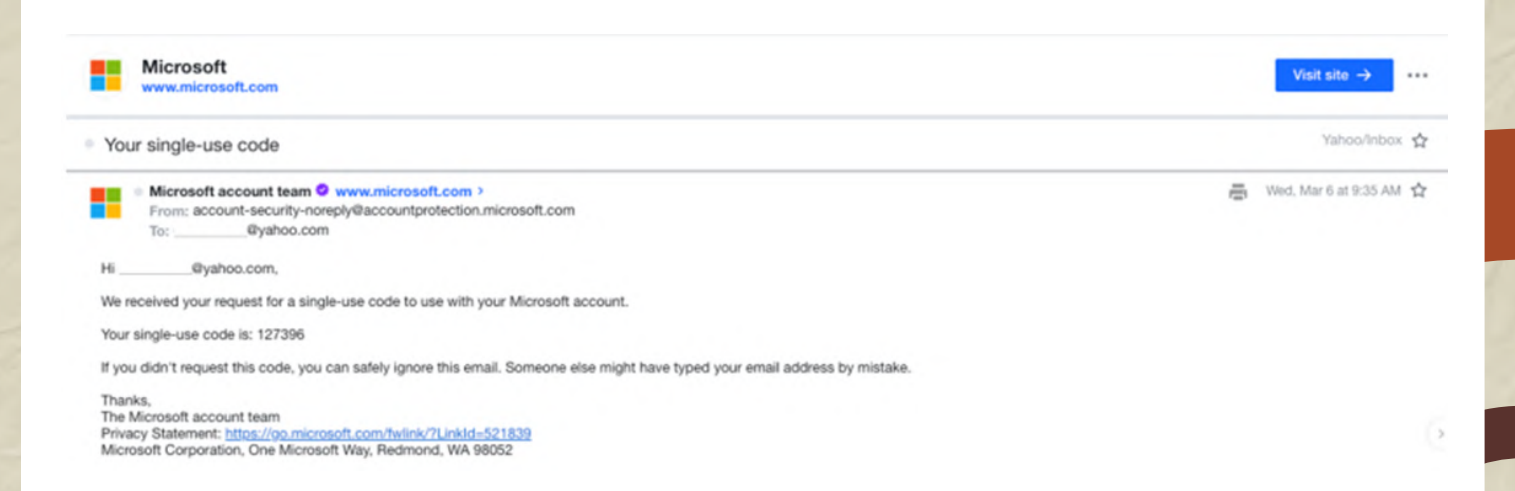

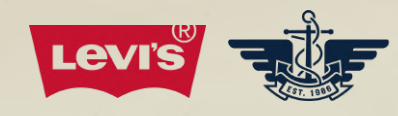

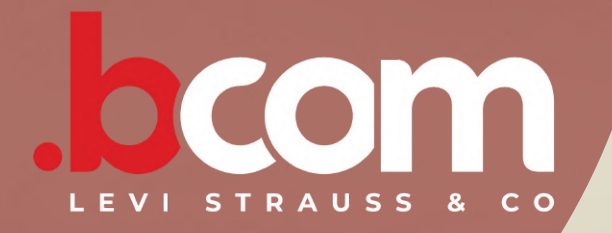

Your 5-Steps guide for a smooth authentication process with Azure on BCOM.

### **STEP 3.2**

The user must enter the code.

Note: Different than other applications, on BCOM the external user will not be required to download the Microsoft Authenticator app to receive the verification request and enter the number to sign in.

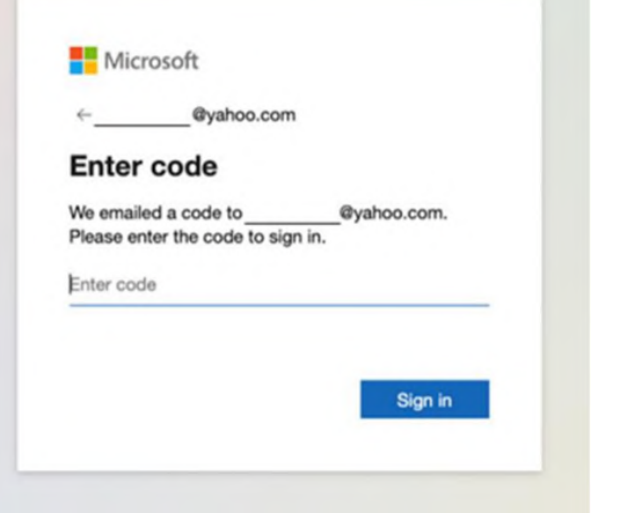

### **CONTINUE WITH E-MAIL ADDRESS**

### **PERMISSIONS**

### **STEP 4**

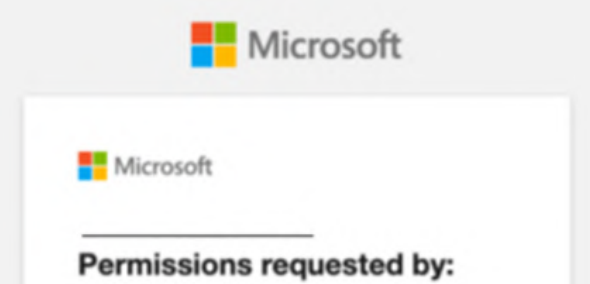

Regardless of the previous option chosen, in the first access following the migration, the user will be required to accept the Microsoft permissions to use BCOM.

Levi Strauss & Co. levi.onmicrosoft.com

By accepting, you allow this organization to:

- > Receive your profile data
- $\vee$  Collect and log your activity
- $\vee$  Use your profile data and activity data

You should only accept if you trust Levi Strauss & Co.. Levi<br>Strauss & Co. has not provided links to their terms for yo<br>review. You can update these permissions at<br>https://myaccount.microsoft.com/organizations. is for you to Learn more

This resource is not shared by Microsoft.

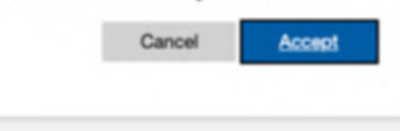

### **STEP 5**

After the acceptance of the permissions, the user will land on BCOM homepage.

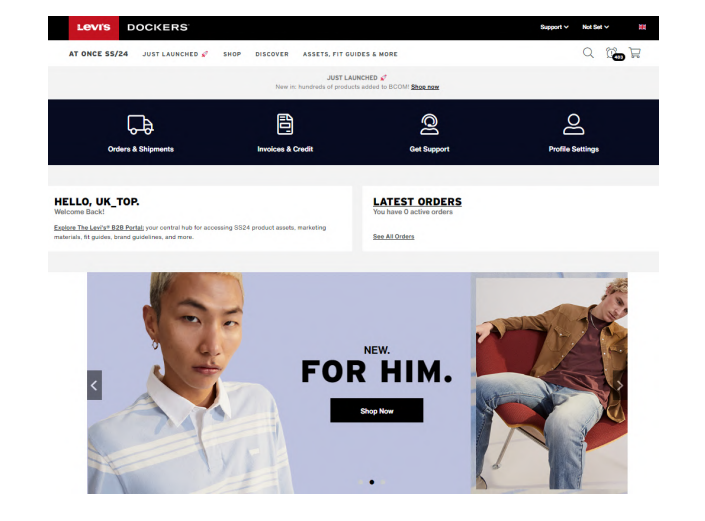

### **BCOM HOMEPAGE**

**How do Lock/Unlock User and Password Reset functions in Azure compare to OKTA?**

Customers will self-manage their accounts, with passwords managed by their email provider. Lock/unlock and password reset functions will be deactivated. BCOM login page will be updated accordingly.

**As Azure lacks Forgot/Reset/Change Password features, how can I reset my password?**

BCOM no longer manages passwords; customers must self-manage their accounts. To reset a forgotten password, visit your email provider's website (Gmail, Outlook, etc.).

**How can users access BCOM if they don't have a Microsoft or Google account?**

Another option is available: users can select "Continue with E-mail," where a single-use code will be sent to their email address.

**Can the user opt to receive the single-use code by SMS on their mobile device?**

Not possible to receive the single-use code by SMS, just by email.

**What is the user experience for individuals previously registered on Azure to access other LS&Co. applications like YourXX and the B2B portal?**

Users are advised to use the same credentials for all LS&Co. applications.

For those already registered on Azure, the permission acceptance step won't be necessary.

After the migration, they can access all LS&Co. applications, including BCOM, at [https://myapps.microsoft.com/](https://myapps.microsoft.com/?tenantid=45cb9485-673d-45df-a2f0-27486343afda)

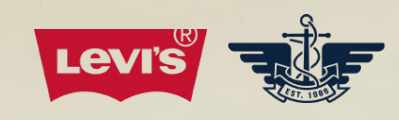

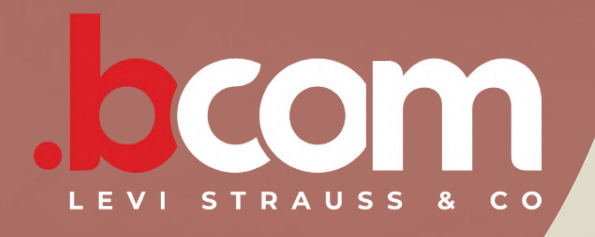

# **Frequently Asked Questions**

**Need [additional](https://bcom.levistrauss.com/contactus/supportForm/2021) help logging in? Get [support](https://bcom.levistrauss.com/contactus/supportForm/2021) by clicking here.**

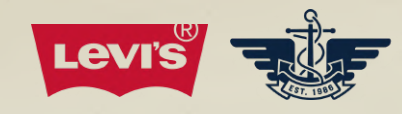

<span id="page-5-0"></span>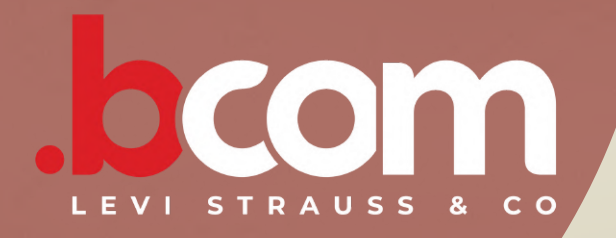

# **GUÍA DE INICIO DE SESIÓN**

La página siguiente se gestionará con Microsoft Azure. Aquí el usuario necesitará añadir su dirección de correo electrónico.

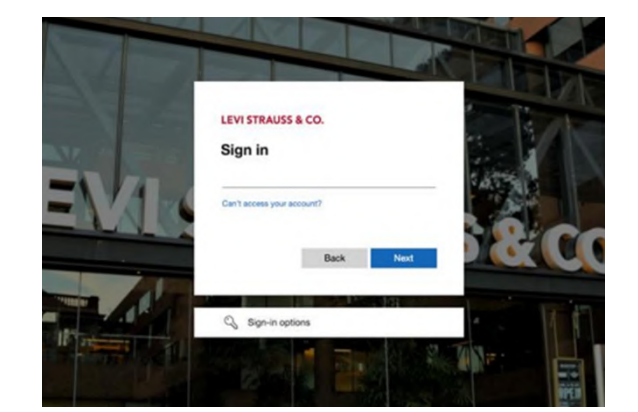

### **PASO 2**

### **OPCIONES DE INICIO DE SESIÓN**

### **CORREO ELECTRÓNICO**

### **PASO 1**

### **WELCOME**

Log in to your LS&Co. account

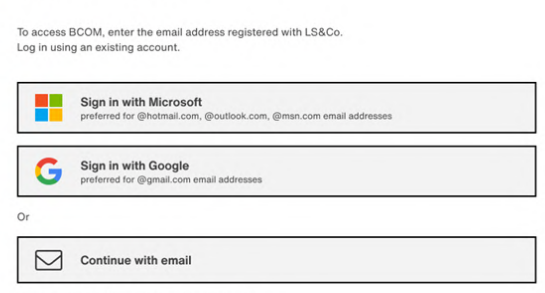

Tu guía en 5 pasos para un proceso sencillo de autenticación con Azure en BCOM.

> El usuario tendrá 3 opciones para iniciar sesión:

- Microsoft
- Google
- Correo electrónico

### **CREDENCIALES**

**PASO 3**

En la página siguiente, el usuario verá diferentes páginas en función de la opción elegida.

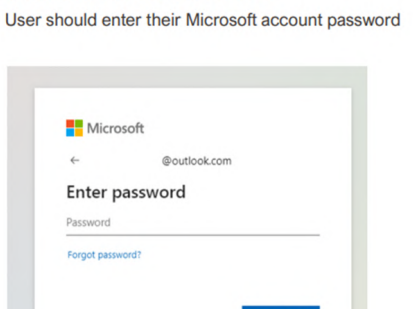

**MICROSOFT ACCOUNT OPTION** 

### **GOOGLE ACCOUNT OPTION**

User should enter their Google account password

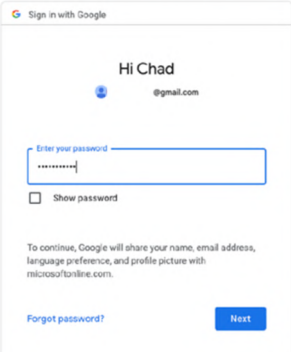

Si la dirección de correo electrónico no está registrada con LS&Co., la cuenta Azure no se creará y se mostrará el siguiente mensaje:

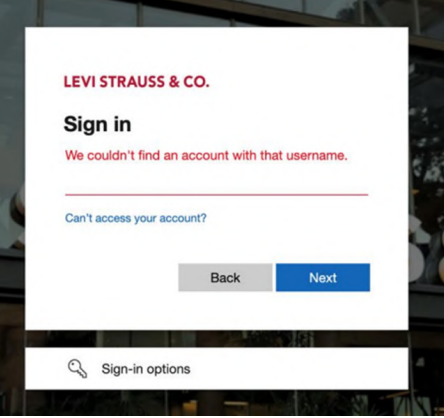

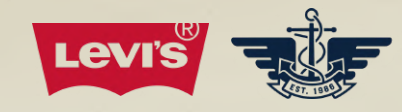

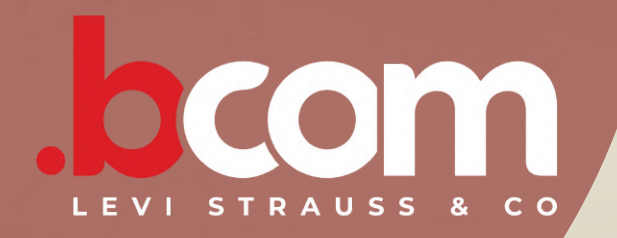

# **GUÍA DE INICIO DE SESIÓN**

### **PASO 3: CONTINUACIÓN**

Tu guía en 5 pasos para un proceso sencillo de autenticación con Azure en BCOM.

Nota: en las opciones de cuentas de Microsoft o Google, si el usuario introduce una contraseña incorrecta, encontrará los siguientes mensajes:

### **MICROSOFT ACCOUNT OPTION**

**Microsoft** 

**Enter password** 

Scenario: User enters the incorrect Microsoft account password

### **GOOGLE ACCOUNT OPTION**

Scenario: User enters the incorrect Google account password

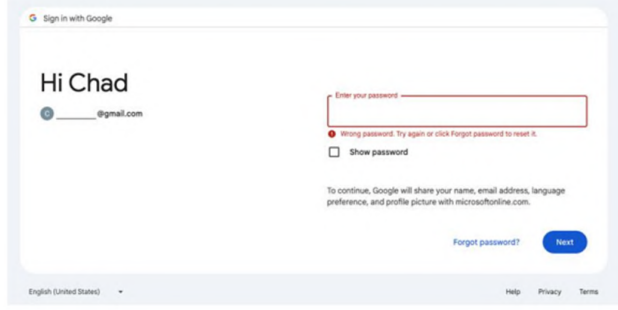

### **PASO 3.1**

Esta opción requiere que el usuario introduzca un código de un solo uso recibido por correo electrónico cada

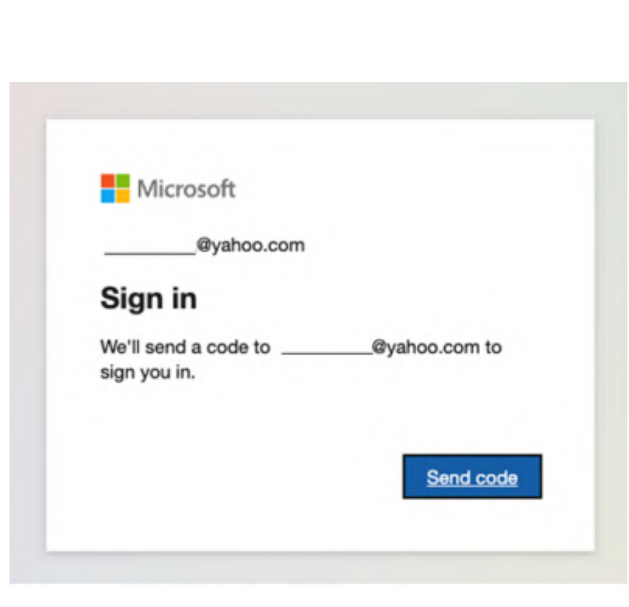

vez que desee conectarse a BCOM.

Primero, se le solicitará al usuario introducir su dirección de correo electrónico y hacer clic en Siguiente.

Después, hacer clic en Enviar código.

El usuario deberá comprobar que le ha llegado un correo electrónico de Microsoft a la bandeja de entrada de su correo con el código de un solo uso.

### **CONTINUACIÓN CON LA DIRECCIÓN DE CORREO ELECTRÓNICO**

El asunto del correo electrónico será: "Tu código de un solo uso" y el remitente de este correo será: account-securitynoreply@accountprotection.microsoft.com. Aquí mostramos un ejemplo:

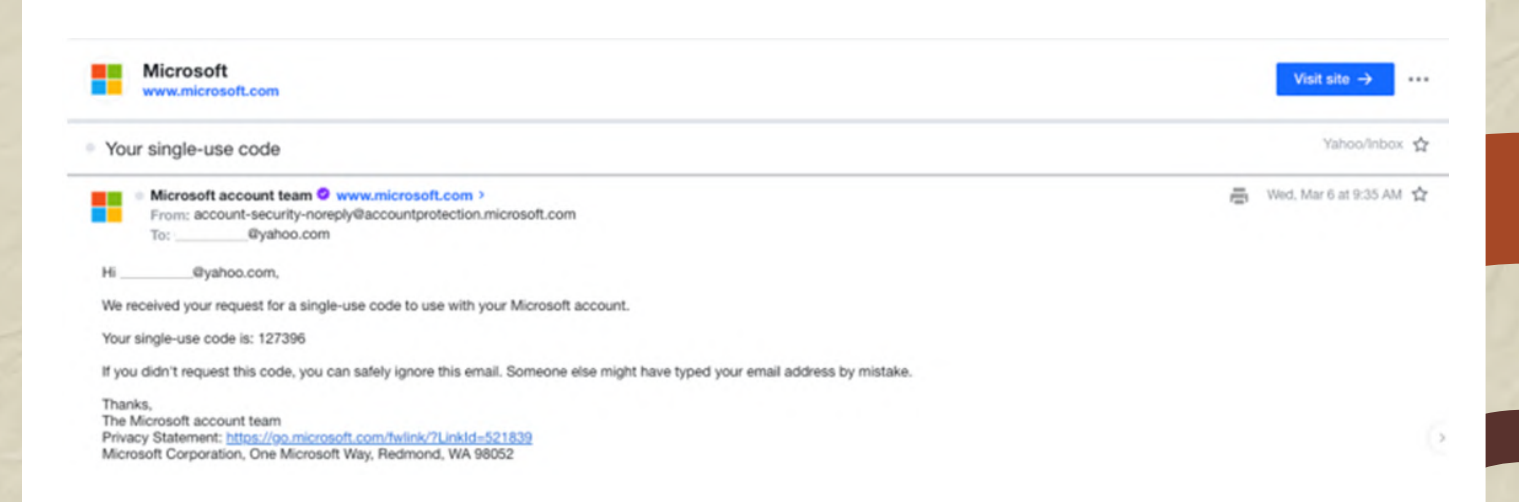

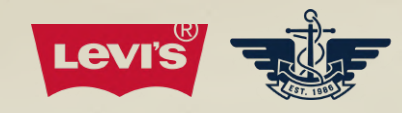

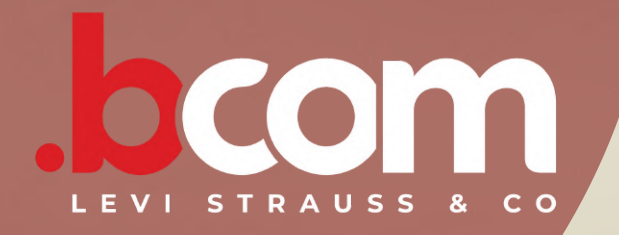

# **GUÍA DE INICIO DE SESIÓN**

Tu guía en 5 pasos para un proceso sencillo de autenticación con Azure en BCOM.

### **PASO 3.2**

El usuario debe introducir el código.

Nota: a diferencia de otras aplicaciones, en BCOM el usuario externo no tendrá que descargar la aplicación Microsoft Authenticator para recibir la solicitud de verificación e introducir el número para iniciar sesión.

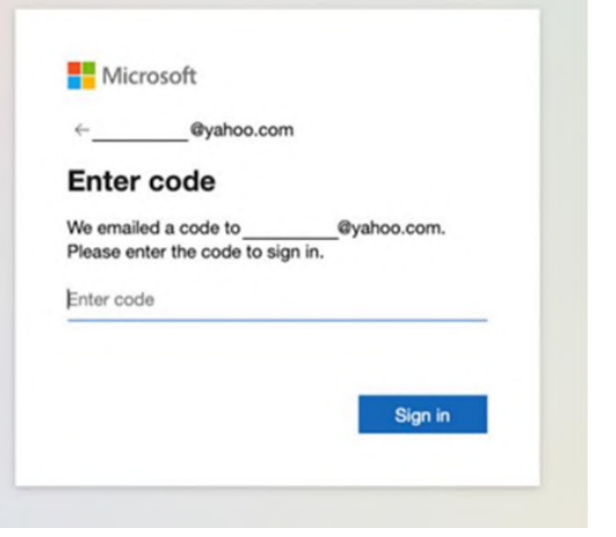

### **CONTINUACIÓN CON LA DIRECCIÓN DE CORREO ELECTRÓNICO**

### **AUTORIZACIONES**

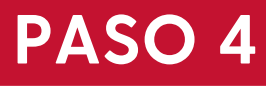

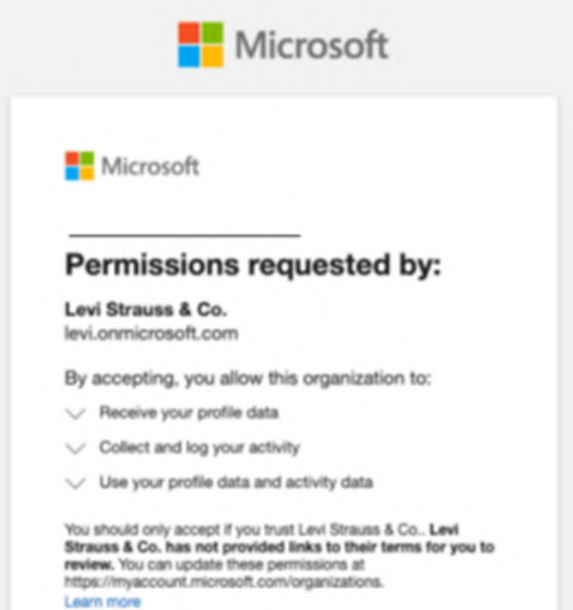

Independientemente de la opción anterior elegida, en el primer acceso tras la migración, el usuario deberá aceptar las autorizaciones de Microsoft para utilizar BCOM.

urce is not shared by Micro

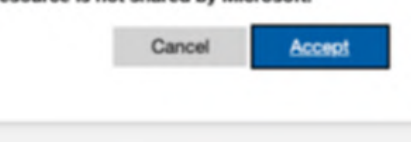

### **PASO 5**

Después de aceptar las autorizaciones, el usuario será redirigido a la página de inicio de BCOM.

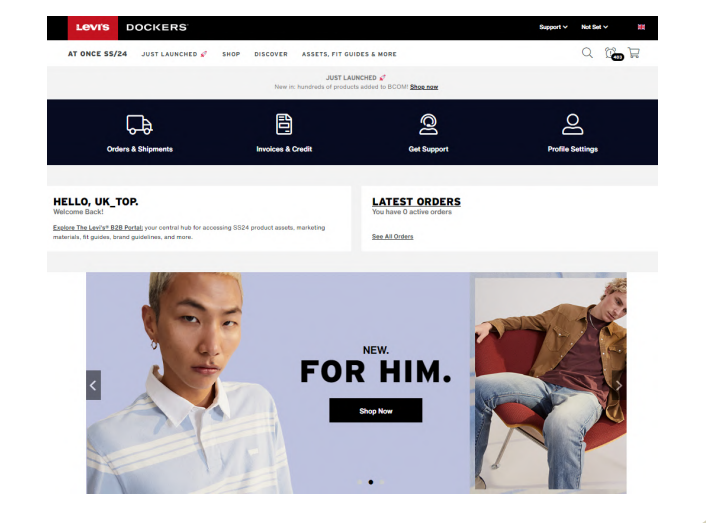

### **PÁGINA DE INICIO DE BCOM**

**¿En qué se diferencian las funciones de bloqueo/desbloqueo de usuarios y restablecimiento de contraseña de Azure respecto a las de OKTA?**

Los clientes autogestionarán sus cuentas con contraseñas gestionadas por su proveedor de correo electrónico. Las funciones de bloqueo/desbloqueo y restablecimiento de contraseña se desactivarán. La página de inicio de sesión de BCOM se actualizará en consecuencia.

**Dado que Azure carece de las funciones Olvido/Restablecer/Cambiar contraseña, ¿cómo puedo restablecer mi contraseña?**

BCOM ya no gestiona contraseñas, los clientes deben autogestionarlas. Para restablecer una contraseña olvidada, visita el sitio web de tu proveedor de correo electrónico (Gmail, Outlook, etc.).

**¿Cómo pueden acceder a BCOM los usuarios si no tienen una cuenta de Microsoft o Google?**

Hay otra opción disponible: los usuarios pueden seleccionar "Continuar con mi correo electrónico" donde se les enviará un correo con un código de un solo uso a la dirección de correo electrónico elegida.

**¿Puede el usuario optar por recibir el código de un solo uso por SMS en su dispositivo móvil?**

No es posible recibir un código de un solo uso por SMS, solo por correo electrónico.

**¿Cuál es la experiencia de usuario para las personas previamente registradas en Azure para acceder a otras aplicaciones de LS&Co. como YourXX, así como al portal B2B?**

Se aconseja a los usuarios que utilicen las mismas credenciales para todas las aplicaciones LS&Co.

Para aquellos que ya estén registrados en Azure, el paso de aceptación del permiso no será necesario.

Después de la migración, podrán acceder a todas las aplicaciones LS&Co. incluido BCOM en [https://myapps.microsoft.com](https://myapps.microsoft.com/?tenantid=45cb9485-673d-45df-a2f0-27486343afda)

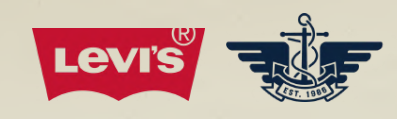

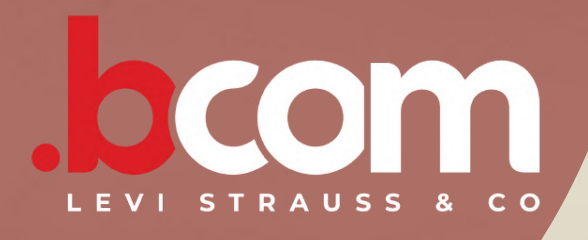

# **PREGUNTAS FRECUENTES**

**[¿Necesitas](https://bcom.levistrauss.com/contactus/supportForm/2021) más ayuda para iniciar sesión? Haz clic aquí para [asistencia.](https://bcom.levistrauss.com/contactus/supportForm/2021)**

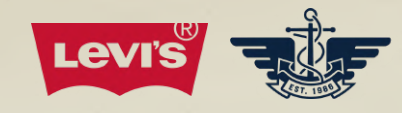

<span id="page-9-0"></span>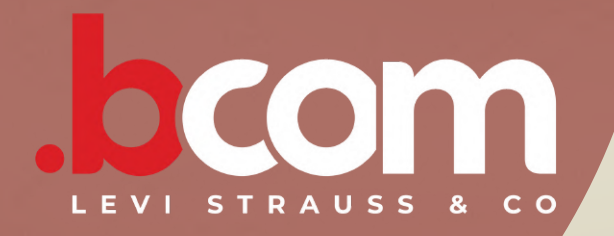

# **GUIDE DE CONNEXION**

La page suivante sera gérée par Microsoft Azure. C'est ici que l'utilisateur-trice devra ajouter son adresse e-mail.

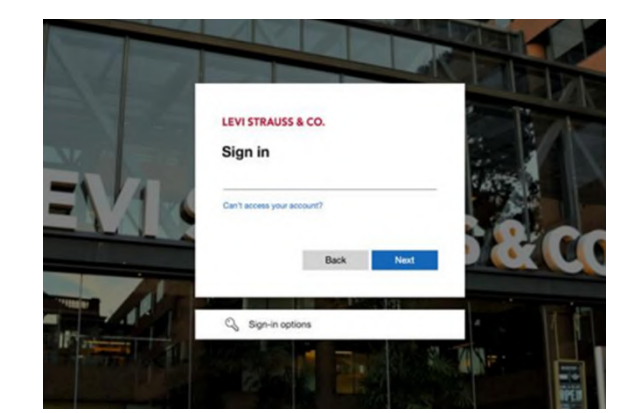

### **ÉTAPE 2**

### **OPTIONS DE CONNEXION**

### **E-MAIL**

### **ÉTAPE 1**

### **WELCOME**

Log in to your LS&Co. account

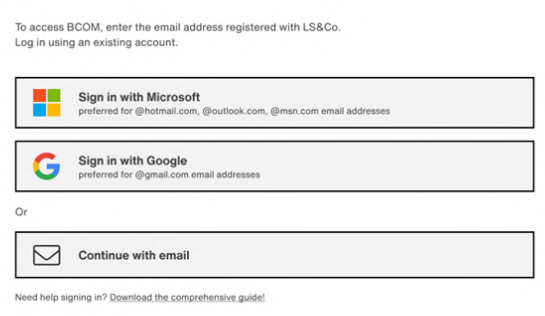

Votre guide en 5 étapes pour une authentification facile avec Azure sur la plateforme BCOM.

> L'utilisateur-trice aura le choix entre 3 options de connexion :

- Microsoft
- Google
- E-mail

### **IDENTIFIANTS**

**ÉTAPE 3**

Sur la page suivante, l'affichage variera selon l'option choisie par l'utilisateur-trice.

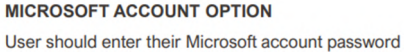

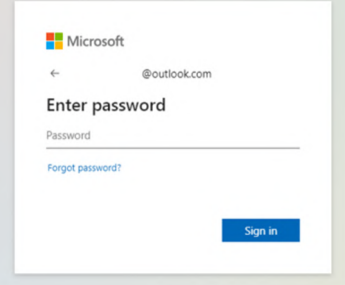

### **GOOGLE ACCOUNT OPTION**

User should enter their Google account password

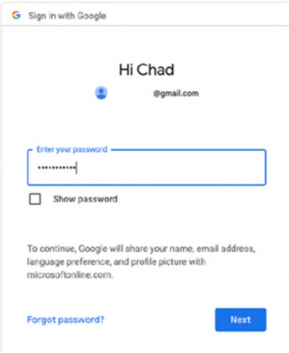

Si l'adresse e-mail saisie n'est pas celle associée à LS&Co., la

création du compte Azure ne sera pas possible et le message suivant s'affichera :

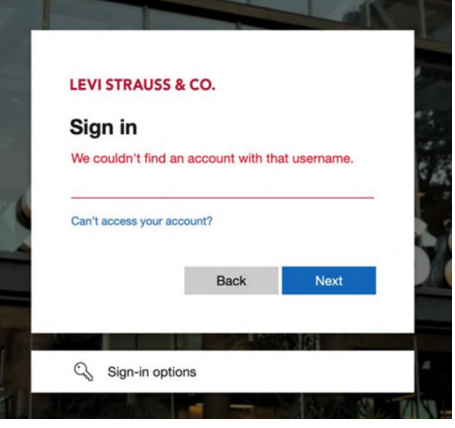

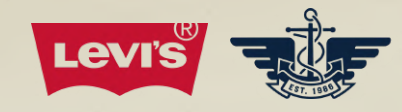

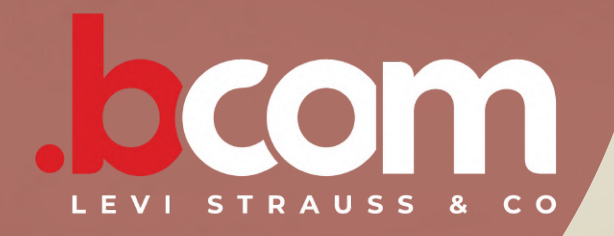

# **GUIDE DE CONNEXION**

## **ÉTAPE 3 – CONTINUATION**

Votre guide en 5 étapes pour une authentification facile avec Azure sur la plateforme BCOM.

Remarque : pour les choix de connexion via un compte Microsoft ou Google, si l'utilisateur-trice saisit un mot de passe erroné, le message suivant s'affichera :

### **MICROSOFT ACCOUNT OPTION**

Scenario: User enters the incorrect Microsoft account password

# **Microsoft Enter password**

### **GOOGLE ACCOUNT OPTION** Scenario: User enters the incorrect Google account password G Sign in with Google

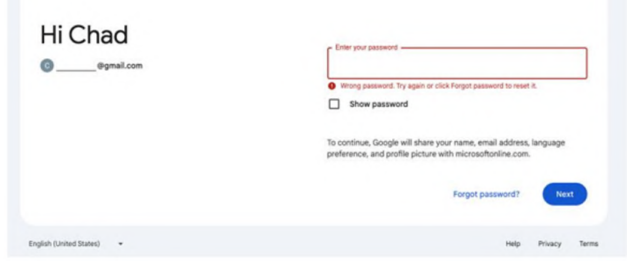

### **ÉTAPE 3.1**

Cette option nécessite de saisir le code à usage unique reçu par email, et ce à chaque tentative de connexion à BCOM.

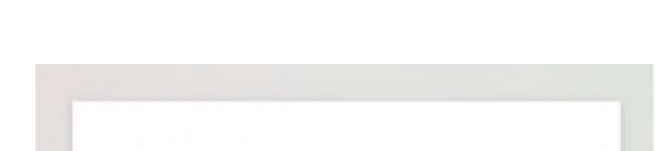

Dans un premier temps, l'utilisateur-trice devra saisir son adresse e-mail puis cliquer sur Suivant.

Et ensuite sur Envoyer le code.

L'utilisateur-trice trouvera dans sa messagerie l'e-mail de Microsoft indiquant le code à usage unique.

## **CONTINUER AVEC L'ADRESSE E-MAIL**

L'objet de l'e-mail sera : « Votre code à usage unique » et l'émetteur de l'e-mail sera : account-security-

noreply@accountprotection.microsoft.com. Dont voici un exemple :

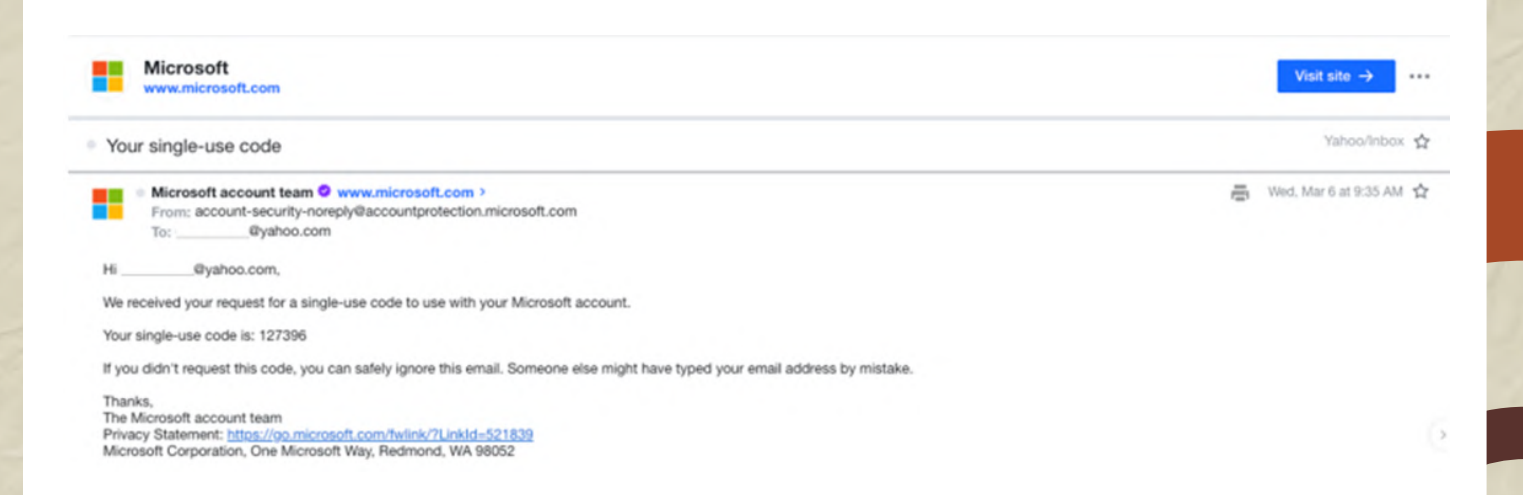

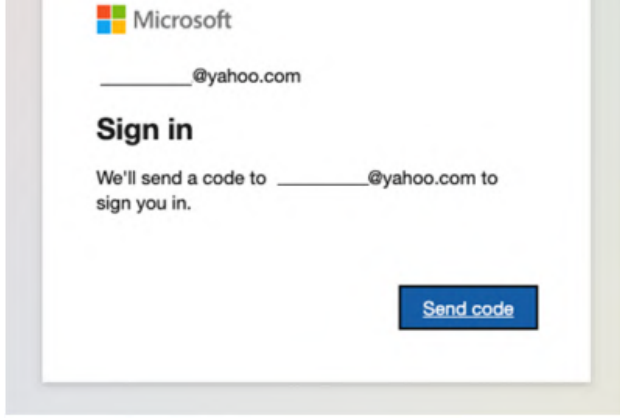

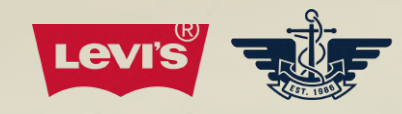

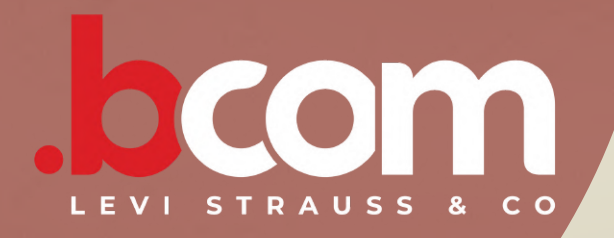

# **GUIDE DE CONNEXION**

Votre guide en 5 étapes pour une authentification facile avec Azure sur la plateforme BCOM.

### **ÉTAPE 3.2**

L'utilisateur-trice doit saisir le code.

Remarque : à la différence d'autres applications, sur BCOM l'utilisateurtrice externe n'aura pas à télécharger l'application Microsoft Authentificator pour recevoir la demande de vérification et saisir le code numérique de connexion.

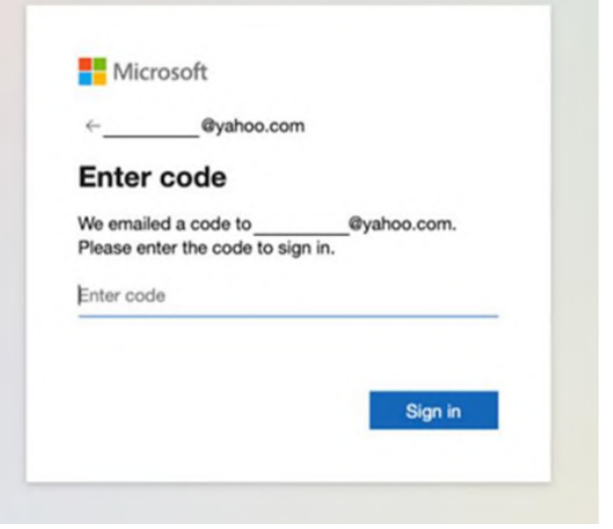

## **CONTINUER AVEC L'ADRESSE E-MAIL**

### **AUTORISATIONS**

### **ÉTAPE 4**

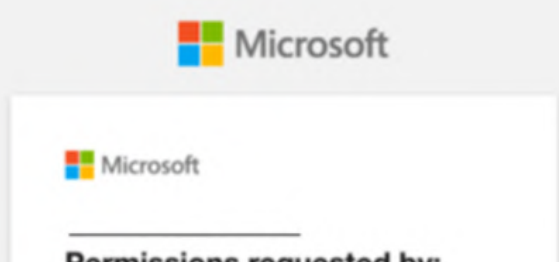

Indépendamment de l'option choisie précédemment, pour le tout premier accès après la

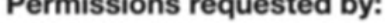

Levi Strauss & Co. levi.onmicrosoft.com

By accepting, you allow this organization to:

- > Receive your profile data
- $\vee$  Collect and log your activity
- $\vee$  Use your profile data and activity data

You should only accept if you trust Levi Strauss & Co.. Levi<br>Strauss & Co. has not provided links to their terms for yo<br>review. You can update these permissions at<br>https://myaccount.microsoft.com/organizations. is for you to Learn more

This resource is not shared by Microsoft.

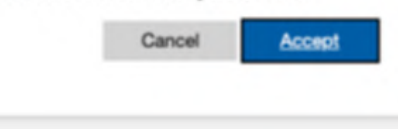

migration, l'utilisateur-trice devra accorder à Microsoft les autorisations nécessaires pour utiliser BCOM.

### **ÉTAPE 5**

Une fois les autorisations accordées, l'utilisateur-trice aura accès à la page d'accueil BCOM.

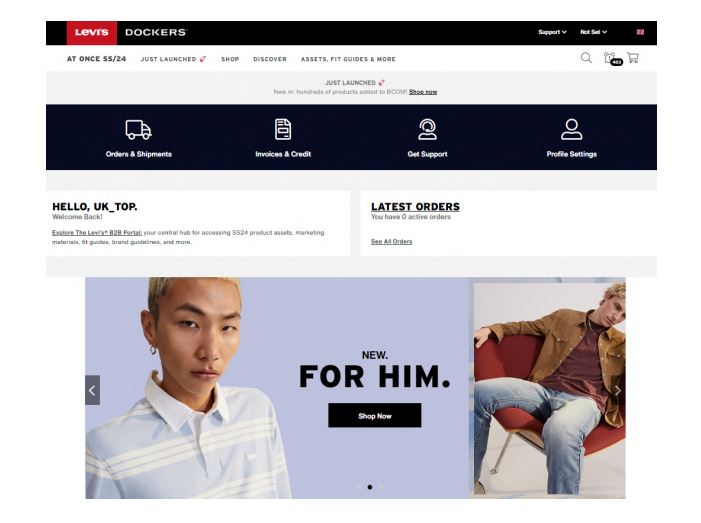

### **PAGE D'ACCUEIL BCOM**

**Quelles différences y a-t-il entre Azure et OKTA pour verrouiller/déverrouiller les utilisateurs ou réinitialiser le mot de passe ?**

Les clients pourront gérer eux-mêmes leurs comptes, les mots de passe étant gérés par leur fournisseur de messagerie. Les fonctions verrouiller/déverrouiller et réinitialiser le mot de passe seront désactivées. La page de connexion de BCOM sera actualisée en conséquence.

**Comme Azure ne propose pas les fonctions de gestion du mot de passe (oubli/réinitialisation/modification), comment faire pour réinitialiser mon mot de passe ?**

BCOM ne gère plus les mots de passe. Les clients doivent gérer eux-mêmes leurs comptes. Pour réinitialiser un mot de passe oublié, veuillez le faire sur le site du fournisseur de messagerie (Gmail, Outlook, etc.).

**Comment les utilisateurs peuvent-ils accéder à BCOM s'ils n'ont pas de compte Microsoft ou Google ?**

Une autre option est disponible : les utilisateurs peuvent sélectionner « Continuer avec un e-mail », ils recevront alors un code à usage unique par e-mail.

**Les utilisateurs peuvent-ils recevoir le code à usage unique par SMS sur leur mobile ?**

Le code à usage unique ne peut pas être adressé par SMS, il est envoyé uniquement par e-mail.

**Que se passe-t-il pour les utilisateurs qui étaient déjà enregistrés sur Azure pour accéder à d'autres applications LS&Co., comme par exemple YourXX et le portail B2B ?**

Il est conseillé aux utilisateurs d'utiliser les mêmes identifiants pour toutes les applications LS&Co.

Pour les utilisateurs déjà enregistrés sur Azure, l'étape d'acceptation des autorisations ne sera pas nécessaire.

Après la migration, ils pourront accéder à toutes les applications LS&Co., y compris BCOM, sur [https://myapps.microsoft.com/](https://myapps.microsoft.com/?tenantid=45cb9485-673d-45df-a2f0-27486343afda)

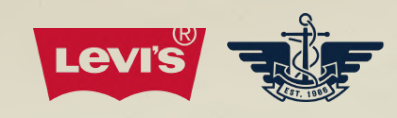

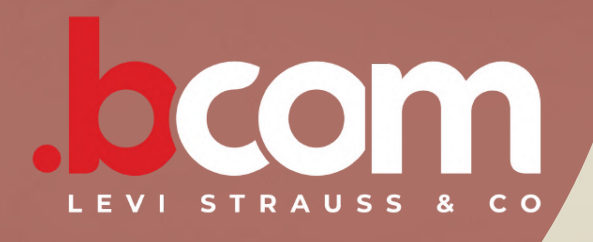

# **FOIRE AUX QUESTIONS (FAQ)**

**Besoin d'aide pour vous [connecter](https://bcom.levistrauss.com/contactus/supportForm/2021) ? [Obtenez](https://bcom.levistrauss.com/contactus/supportForm/2021) de l'aide en cliquant ici.**

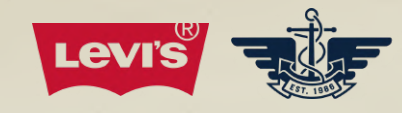

<span id="page-13-0"></span>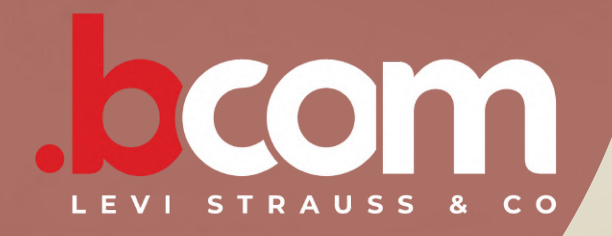

# **GUIDA ALL'ACCESSO**

La pagina successiva sarà gestita da Microsoft Azure. Qui l'utente deve aggiungere il proprio indirizzo e-mail.

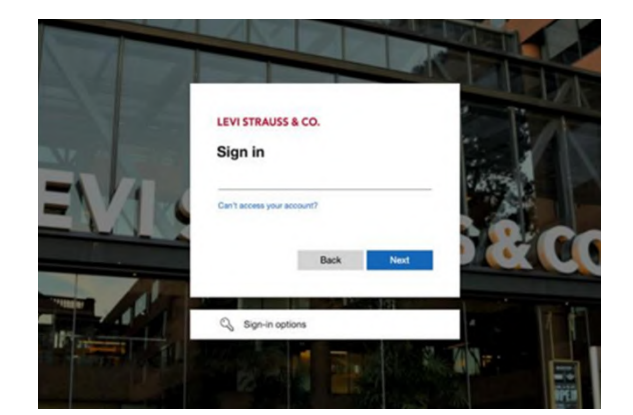

### **PASSAGGIO 2**

## **OPZIONI DI ACCESSO**

### **E-MAIL**

### **PASSAGGIO 1**

### **WELCOME**

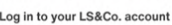

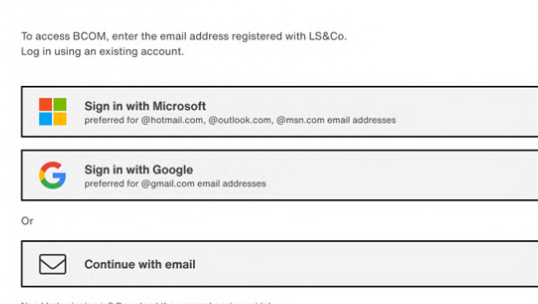

Guida in 5 passaggi per un processo di autenticazione senza problemi con Azure in BCOM.

> All'utente verranno fornite 3 opzioni di accesso:

- Microsoft
- Google
- E-mail

### **CREDENZIALI**

**PASSAGGIO 3**

Nella pagina successiva l'utente vedrà pagine diverse a seconda dell'opzione prescelta.

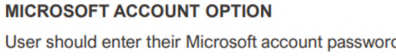

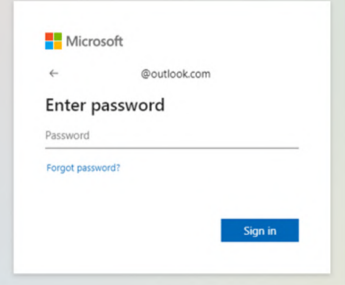

### **GOOGLE ACCOUNT OPTION**

User should enter their Google account password

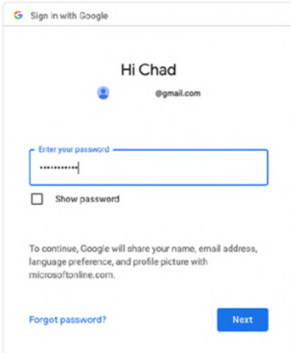

Se l'indirizzo e-mail fornito non è quello registrato presso LS&Co.,

l'account Azure non verrà creato e verrà visualizzato il seguente messaggio:

![](_page_13_Picture_19.jpeg)

![](_page_14_Picture_0.jpeg)

![](_page_14_Picture_1.jpeg)

# **GUIDA ALL'ACCESSO**

### **PASSAGGIO 3 - CONTINUA**

Guida in 5 passaggi per un processo di autenticazione senza problemi con Azure in BCOM.

Nota: nelle opzioni dell'account Microsoft o Google, se l'utente inserisce una password errata l'utente medesimo troverà i seguenti messaggi:

### **MICROSOFT ACCOUNT OPTION**

**Microsoft** 

**Enter password** 

Scenario: User enters the incorrect Microsoft account password

### **GOOGLE ACCOUNT OPTION**

Scenario: User enters the incorrect Google account password

![](_page_14_Picture_316.jpeg)

### **PASSAGGIO 3.1**

Questa opzione richiede all'utente di inserire un codice monouso ricevuto via e-mail ogni volta che desidera accedere a BCOM.

![](_page_14_Picture_16.jpeg)

Innanzitutto, all'utente verrà richiesto di inserire il proprio indirizzo e-mail; fare clic su Avanti.

Quindi, fare clic su Invia codice.

L'utente dovrà controllare la propria casella di posta elettronica per reperire l'e-mail di Microsoft contenente il codice monouso.

![](_page_14_Picture_317.jpeg)

## **CONTINUARE CON L'INDIRIZZO E-MAIL**

L'oggetto dell'e-mail sarà: "Il tuo codice monouso" e il mittente dell'email sarà: account-securitynoreply@accountprotection.microsoft.com Here is an example:

![](_page_14_Picture_22.jpeg)

![](_page_15_Picture_0.jpeg)

![](_page_15_Picture_1.jpeg)

# **GUIDA ALL'ACCESSO**

Guida in 5 passaggi per un processo di autenticazione senza problemi con Azure in BCOM.

### **PASSAGGIO 3.2**

L'utente dovrà inserire il codice.

Nota: a differenza di altre applicazioni, su BCOM l'utente esterno non dovrà scaricare l'app Microsoft Authenticator per ricevere la richiesta di verifica e immettere il numero per accedere.

![](_page_15_Picture_271.jpeg)

### **CONTINUARE CON L'INDIRIZZO E-MAIL**

### **AUTORIZZAZIONI**

### **PASSAGGIO 4**

![](_page_15_Picture_272.jpeg)

Indipendentemente dall'opzione prescelta, al primo accesso successivo alla migrazione, all'utente verrà richiesto di accettare le autorizzazioni Microsoft per utilizzare BCOM.

Levi Strauss & Co. levi.onmicrosoft.com

By accepting, you allow this organization to:

- > Receive your profile data
- $\vee$  Collect and log your activity
- $\vee$  Use your profile data and activity data

You should only accept if you trust Levi Strauss & Co.. Levi<br>Strauss & Co. has not provided links to their terms for yo<br>review. You can update these permissions at<br>https://myaccount.microsoft.com/organizations. is for you to Learn more

This resource is not shared by Microsoft.

![](_page_15_Picture_273.jpeg)

### **PASSAGGIO 5**

Dopo l'accettazione delle autorizzazioni, l'utente sarà ridiretto alla homepage BCOM.

![](_page_15_Picture_24.jpeg)

### **HOMEPAGE BCOM**

**Che differenze ci sono nelle funzioni di blocco/sblocco dell'utente e reimpostazione della password tra Azure e OKTA?**

I clienti gestiranno autonomamente i propri account, con password gestite dal proprio provider di posta elettronica. Le funzioni di blocco/sblocco e reimpostazione della password saranno disattivate. La pagina di accesso di BCOM verrà aggiornata di conseguenza.

**Poiché Azure non dispone delle funzionalità legate alla password Dimenticata/Reimposta/Cambia, come posso reimpostare la password?**

BCOM non gestisce più le password; I clienti devono gestire i propri account in autonomia. Per reimpostare una password dimenticata, visiti il sito Web del Suo provider di posta elettronica (Gmail, Outlook, ecc.).

Dopo la migrazione, possono accedere a tutte le applicazioni LS&Co., incluso BCOM, all'indirizzo [https://myapps.microsoft.com/](https://myapps.microsoft.com/?tenantid=45cb9485-673d-45df-a2f0-27486343afda)

**In che modo gli utenti possono accedere a BCOM se non dispongono di un account Microsoft o Google?**

È disponibile un'altra opzione: gli utenti possono selezionare "Continua con l'e-mail", e verrà inviato un codice monouso al loro indirizzo e-mail.

**L'utente può scegliere di ricevere il codice monouso tramite SMS sul proprio dispositivo mobile?**

Non è possibile ricevere il codice monouso via SMS, ma solo via e-mail.

**Com'è l'esperienza utente per chi si è registrato in precedenza su Azure per accedere ad altre applicazioni LS&Co., come YourXX e il portale B2B?**

Si consiglia agli utenti di utilizzare le stesse credenziali per tutte le applicazioni LS&Co.

Per chi era già registrato su Azure, il passaggio di accettazione delle autorizzazioni non sarà necessario.

![](_page_16_Picture_0.jpeg)

![](_page_16_Picture_1.jpeg)

# **DOMANDE FREQUENTI**

**Serve ulteriore aiuto per [accedere?](https://bcom.levistrauss.com/contactus/supportForm/2021) Per [assistenza](https://bcom.levistrauss.com/contactus/supportForm/2021) fare clic qui.**

![](_page_17_Picture_0.jpeg)

<span id="page-17-0"></span>![](_page_17_Picture_1.jpeg)

# **ANLEITUNG ZUR ANMELDUNG**

Die nächste Seite wird von Microsoft Azure verwaltet. Hier muss der/die Nutzer/in seine/ihre E-Mail-Adresse angeben.

![](_page_17_Picture_16.jpeg)

## **SCHRITT 2**

## **ANMELDEOPTIONEN**

**E-MAIL**

### **SCHRITT 1**

### **WELCOME**

![](_page_17_Picture_239.jpeg)

![](_page_17_Picture_240.jpeg)

Deine 5-Schritte-Anleitung für eine problemlose Authentifizierung mit Azure auf BCOM.

> Der/die Nutzer/in hat 3 Möglichkeiten, sich anzumelden:

- Microsoft
- Google
- E-Mail

### **ANMELDEDATEN**

### **SCHRITT 3**

Auf der nächsten Seite werden dem/der Nutzer/in je nach der gewählten Option verschiedene Seiten angezeigt.

### **MICROSOFT ACCOUNT OPTION**

User should enter their Microsoft account password

![](_page_17_Picture_241.jpeg)

### **GOOGLE ACCOUNT OPTION**

User should enter their Google account password

![](_page_17_Picture_242.jpeg)

Wenn die angegebene E-Mail-Adresse nicht mit der bei LS&Co. registrierten E-Mail-Adresse übereinstimmt, kann das Azure-Konto nicht erstellt werden und folgende Meldung wird angezeigt:

![](_page_17_Picture_18.jpeg)

![](_page_18_Picture_0.jpeg)

![](_page_18_Picture_1.jpeg)

# **ANLEITUNG ZUR ANMELDUNG**

### **SCHRITT 3 – FORTFAHREN**

Deine 5-Schritte-Anleitung für eine problemlose Authentifizierung mit Azure auf BCOM.

Hinweis: Gibt der/die Nutzer/in ein falsches Passwort in den Kontooptionen von Microsoft oder Google ein, werden folgende Meldungen angezeigt:

### **MICROSOFT ACCOUNT OPTION GOOGLE ACCOUNT OPTION** Scenario: User enters the incorrect Google account password Scenario: User enters the incorrect Microsoft account password G Sign in with Google **Microsoft** Hi Chad Canal comal c **Enter password**

Zunächst muss der/die Nutzer/in seine/ihre E-Mail-Adresse eingeben und auf "Weiter" klicken.

### **SCHRITT 3.1**

Anschließend klickt er/sie auf "Code senden".

Bei dieser Option muss der/die Nutzer/in jedes Mal, wenn er/sie sich bei BCOM anmelden möchte, einen Einmalcode eingeben, den er/sie per E-Mail erhalten hat.

![](_page_18_Picture_10.jpeg)

Die Betreffzeile der E-Mail lautet: "Dein Einmalcode" und der Absender der E-Mail ist: account-securitynoreply@accountprotection.microsoft.com. Hier ein Beispiel:

![](_page_18_Picture_15.jpeg)

![](_page_18_Picture_297.jpeg)

Der/die Nutzer/in überprüft daraufhin sein/ihr E-Mail-Postfach auf die Microsoft-E-Mail mit dem Einmalcode.

### **MIT E-MAIL-ADRESSE FORTFAHREN**

![](_page_19_Picture_0.jpeg)

![](_page_19_Picture_1.jpeg)

# **ANLEITUNG ZUR ANMELDUNG**

Deine 5-Schritte-Anleitung für eine problemlose Authentifizierung mit Azure auf BCOM.

# **SCHRITT 3.2**

Der/die Nutzer/in muss den Code eingeben.

Hinweis: Anders als bei anderen Anwendungen muss der/die externe Nutzer/in bei BCOM nicht die Microsoft Authenticator App herunterladen, um die Verifizierungsaufforderung zu erhalten, und die Nummer zum Anmelden eingeben.

![](_page_19_Picture_274.jpeg)

### **MIT E-MAIL-ADRESSE FORTFAHREN**

## **BERECHTIGUNGEN**

## **SCHRITT 4**

![](_page_19_Picture_275.jpeg)

Unabhängig von der gewählten Option muss der/die Nutzer/in beim ersten Zugriff nach der Migration die Microsoft-Berechtigungen akzeptieren, um BCOM nutzen zu können.

Levi Strauss & Co. levi.onmicrosoft.com

By accepting, you allow this organization to:

- > Receive your profile data
- $\vee$  Collect and log your activity
- $\vee$  Use your profile data and activity data

You should only accept if you trust Levi Strauss & Co.. Levi<br>Strauss & Co. has not provided links to their terms for yo<br>review. You can update these permissions at<br>https://myaccount.microsoft.com/organizations. is for you to Learn more

This resource is not shared by Microsoft.

![](_page_19_Picture_276.jpeg)

### **SCHRITT 5**

Nachdem der/die Nutzer/in die Berechtigungen akzeptiert hat, gelangt er/sie auf die BCOM Startseite.

![](_page_19_Picture_24.jpeg)

### **BCOM STARTSEITE**

**Wie sind die Funktionen zum Sperren/Entsperren von Nutzer/innen und zum Zurücksetzen des Passworts in Azure im Vergleich zu OKTA?**

Die Kund/innen verwalten ihre Konten selbst, wobei die Passwörter von ihrem E-Mail-Anbieter verwaltet werden. Die Funktionen zum Sperren/Entsperren und Zurücksetzen des Passworts sind deaktiviert. Die Anmeldeseite von BCOM wird entsprechend aktualisiert.

**Wie kann ich mein Passwort zurücksetzen, wenn es in Azure keine Funktion "Passwort vergessen/zurücksetzen/ändern" gibt?**

Es gibt noch eine weitere Option: Nutzer/innen können "Mit E-Mail-Adresse fortfahren" wählen, dann wird ein Einmalcode an ihre E-Mail-Adresse geschickt.

BCOM verwaltet keine Passwörter mehr; die Kund/innen müssen ihre Konten selbst verwalten. Wenn du dein Passwort vergessen hast, kannst du es auf der Website deines E-Mail-Anbieters (Gmail, Outlook usw.) zurücksetzen.

Nach der Migration können sie auf alle LS&Co Anwendungen, einschließlich BCOM, über [https://myapps.microsoft.com/](https://myapps.microsoft.com/?tenantid=45cb9485-673d-45df-a2f0-27486343afda) zugreifen.

**Wie können Nutzer/innen auf BCOM zugreifen, wenn sie kein Microsoft- oder Google-Konto haben?**

### **Kann der/die Nutzer/in den Einmalcode per SMS auf sein/ihr Mobilgerät erhalten?**

Es ist nicht möglich, den Einmalcode per SMS zu erhalten, sondern nur per E-Mail.

**Wie können Nutzer/innen, die bereits bei Azure registriert sind, auf andere LS&Co Anwendungen wie YourXX und das B2B-Portal zugreifen?**

Den Nutzer/innen wird empfohlen, die gleichen Anmeldedaten für alle LS&Co. Anwendungen zu verwenden.

Für Personen, die bereits bei Azure registriert sind, ist der Schritt "Berechtigungen akzeptieren" nicht erforderlich.

![](_page_20_Picture_0.jpeg)

![](_page_20_Picture_1.jpeg)

# **HÄUFIG GESTELLTE FRAGEN**

**Benötigst du weitere Hilfe zum [Anmelden?](https://bcom.levistrauss.com/contactus/supportForm/2021) Hier klicken für [Support.](https://bcom.levistrauss.com/contactus/supportForm/2021)**

![](_page_21_Picture_0.jpeg)

<span id="page-21-0"></span>![](_page_21_Picture_1.jpeg)

# ログインガイド

次のページはMicrosoft Azureに よって管理されています。ここ でユーザーはご⾃分のメールア ドレスを入力します。

![](_page_21_Picture_19.jpeg)

入力されたメールアドレスがLS&Co.で登録されていない場合、

# ステップ**2**

# ログインオプション

メールアドレス

![](_page_21_Picture_4.jpeg)

### WELCOME

Log in to your LS&Co. account

To access BCOM, enter the email address registered with LS&Co.<br>Log in using an existing account.

Sign in with Microsoft<br>preferred for @hotmail.com,

Sign in with Google<br>
preferred for @gmail.com email addi

Continue with email

AzureでBCOM認証をスムーズに⾏うための5ステップガイ ド。

### 次のページでユーザーに表示されるページは、選んだオプションによって 異なります。

### **MICROSOFT ACCOUNT OPTION**

User should enter their Microsoft account password

![](_page_21_Picture_150.jpeg)

### **GOOGLE ACCOUNT OPTION**

User should enter their Google account password

![](_page_21_Picture_151.jpeg)

ユーザーには3つのサインインオプ ションが提供されます。

- Microsoft
- Google
- メールアドレス

![](_page_21_Picture_24.jpeg)

![](_page_21_Picture_23.jpeg)

### Azureアカウントは作成されず、下記のメッセージが表⽰されま す。

![](_page_21_Picture_22.jpeg)

![](_page_22_Picture_0.jpeg)

![](_page_22_Picture_1.jpeg)

# ログインガイド

### ステップ**3 –** 続⾏

注: MicrosoftまたはGoogleアカウントのオプションでユーザーが間違っ たパスワードを入力すると、下記のメッセージが表示されます。

### **MICROSOFT ACCOUNT OPTION**

**Microsoft** 

**Enter password** 

Scenario: User enters the incorrect Microsoft account password

### **GOOGLE ACCOUNT OPTION**

Scenario: User enters the incorrect Google account password

![](_page_22_Picture_162.jpeg)

AzureでBCOM認証をスムーズに⾏うための5ステップガイ ド。

このオプションでは、ユーザーは BCOMへのログオンを希望する度に メールで受け取る1回限りのコードを 入力する必要があります。

まず、メールアドレスを入力し、 「Next(次へ)」をクリックしま す。

![](_page_22_Picture_11.jpeg)

### メールアドレスで続行

次に「Send code(コードの送 信)」をクリックします。

![](_page_22_Picture_163.jpeg)

ユーザーはメールの受信箱で、1回限 りのコードが記載されたMicrosoftか らのメールを確認します。

メールの件名は 「Your single-use code」となっており、メールの送 信者はaccount-security-noreply@accountprotection.microsoft.comと なっています。次の例をご覧ください。

![](_page_22_Picture_19.jpeg)

![](_page_23_Picture_0.jpeg)

![](_page_23_Picture_1.jpeg)

# ログインガイド

AzureでBCOM認証をスムーズに⾏うための5ステップガイ ド。

![](_page_23_Picture_4.jpeg)

# メールアドレスで続行

ユーザーはコードを入力します。

注:他のアプリケーションとは異 なり、BCOMでは、外部ユーザー は検証リクエストを受け取って、 サインイン用の数字を入力するた めにMicrosoft Authenticatorアプ リをダウンロードする必要はあり ません。

![](_page_23_Picture_161.jpeg)

# アクセス許可

![](_page_23_Picture_9.jpeg)

![](_page_23_Picture_162.jpeg)

上記で選んだオプションにかかわ らず、移⾏後に初めてアクセスし たときに、ユーザーはBCOMを使

Levi Strauss & Co. levi.onmicrosoft.com

By accepting, you allow this organization to:

- > Receive your profile data
- $\vee$  Collect and log your activity
- $\vee$  Use your profile data and activity data

You should only accept if you trust Levi Strauss & Co.. Levi<br>Strauss & Co. has not provided links to their terms for yo<br>review. You can update these permissions at<br>https://myaccount.microsoft.com/organizations. is for you to Learn more

This resource is not shared by Microsoft.

![](_page_23_Picture_163.jpeg)

### ⽤するためのMicrosoftのアクセス 許可に同意する必要があります。

![](_page_23_Picture_22.jpeg)

アクセス許可に同意すると、ユ ーザーはBCOMのホームページ へと移動します。

![](_page_23_Picture_25.jpeg)

**BCOM**のホーム ページ

**OKTA**と⽐べて、**Azure**ではユーザーのロック∕ロック解除とパスワードリ セットはどのように機能するのですか?

ユーザーは各自のアカウントを自己管理することになります。パスワード は各自のメールプロバイダーによって管理されます。ロック/ロック解除 機能とパスワードのリセット機能は無効になります。それに伴い、BCOM のログインページも更新されます。

**Azure**にはパスワードを忘れた場合∕パスワードのリセット∕パスワード の変更機能がありませんが、パスワードはどのようにしてリセットすれば いいですか?

別の方法を利用できます。そのようなユーザーは「Continue with E-mail (メールアドレスで続行)」を選択してください。1回限りのコードが各自 のメールアドレスに送信されます。

BCOMで以前のようにパスワードを管理することはありません。お客様は 各⾃のアカウントを⾃⼰管理する必要があります。パスワードを忘れてし まった場合にリセットするには、各⾃のメールプロバイダーのウェブサイ トをご覧ください(Gmail、Outlookなど)。

**Microsoft**または**Google**アカウントを持っていないユーザーはどのように して**BCOM**にアクセスすればいいですか?

モバイルデバイスの**SMS**で**1**回限りのコードを受け取るようにすることは できますか?

1回限りのコードをSMSで受け取ることはできず、メールアドレスでのみ受 け取ることができます。

**YourXX**や**B2B**ポータルなどの他の**LS&Co.**のアプリケーションにアクセス するためにすでに**Azure**に登録済みのユーザーに必要なことは何ですか?

そのようなユーザーには、LS&Co.のすべてのアプリケーションに同じ認証 情報を使⽤することをお勧めします。 すでにAzureに登録済みのユーザーには、アクセス許可に同意するステッ プは不要となります。 移⾏後、BCOMを含むLS&Co.のすべてのアプリケーションに [https://myapps.microsoft.com/](https://myapps.microsoft.com/?tenantid=45cb9485-673d-45df-a2f0-27486343afda)でアクセスすることができます。

![](_page_24_Picture_0.jpeg)

![](_page_24_Picture_1.jpeg)

# よくあるご質問

[ログインするためにさらなるサポートが必要ですか?](https://bcom.levistrauss.com/contactus/supportForm/2021) [ここをクリックして、サポートを得てください。](https://bcom.levistrauss.com/contactus/supportForm/2021)

![](_page_25_Picture_0.jpeg)

<span id="page-25-0"></span>![](_page_25_Picture_1.jpeg)

# **PRŮVODCE PŘIHLAŠOVÁNÍM**

Další stránku bude spravovat Microsoft Azure. Zde musí uživatel přidat svou emailovou adresu.

![](_page_25_Picture_16.jpeg)

### **KROK 2**

# **MOŽNOSTI PŘIHLÁŠENÍ**

### **E-MAIL**

### **KROK 1**

### **WELCOME**

![](_page_25_Picture_235.jpeg)

![](_page_25_Picture_236.jpeg)

- **Microsoft**
- Google
- E-mail

Průvodce pěti kroky pro hladký proces ověřování pomocí služby Azure na platformě BCOM.

> Uživatel bude mít k dispozici 3 možnosti přihlášení:

## **PŘIHLAŠOVACÍ ÚDAJE**

**KROK 3**

Na další stránce se uživateli zobrazí různé stránky v závislosti na zvolené možnosti.

![](_page_25_Picture_237.jpeg)

![](_page_25_Picture_238.jpeg)

### **GOOGLE ACCOUNT OPTION**

User should enter their Google account password

![](_page_25_Picture_239.jpeg)

Pokud zadaný e-mail není e-mail registrovaný u společnosti

LS&Co., účet Azure nebude vytvořen a zobrazí se níže uvedená zpráva:

![](_page_25_Picture_19.jpeg)

![](_page_26_Picture_0.jpeg)

![](_page_26_Picture_1.jpeg)

# **PRŮVODCE PŘIHLAŠOVÁNÍM**

# **KROK 3 – POKRAČOVÁNÍ**

Průvodce pěti kroky pro hladký proces ověřování pomocí služby Azure na platformě BCOM.

Poznámka: pokud uživatel v možnostech účtu Microsoft nebo Google zadá nesprávné heslo, zobrazí se níže uvedené zprávy:

### **MICROSOFT ACCOUNT OPTION**

**Microsoft** 

**Enter password** 

Scenario: User enters the incorrect Microsoft account password

**GOOGLE ACCOUNT OPTION** 

Scenario: User enters the incorrect Google account password

![](_page_26_Picture_299.jpeg)

### **KROK 3.1**

Tato možnost vyžaduje, aby uživatel zadal jednorázový kód, který obdrží e-mailem při každém přihlašování do BCOM.

![](_page_26_Picture_17.jpeg)

Předmět e-mailu bude "Váš jednorázový kód" a e-mail bude zaslán z adresy account-security-noreply@accountprotection.microsoft.com. Zde je příklad:

![](_page_26_Picture_23.jpeg)

Nejprve bude uživatel vyzván k zadání své e-mailové adresy a kliknutí na Další.

Potom klikne na Zaslat kód.

Pak by měl uživatel zkontrolovat svou e-mailovou schránku, zda v ní není e-mail od společnosti Microsoft s jednorázovým kódem.

![](_page_26_Picture_300.jpeg)

# **POKRAČOVÁNÍ S E-MAILOVOU ADRESOU**

![](_page_27_Picture_0.jpeg)

![](_page_27_Picture_1.jpeg)

# **PRŮVODCE PŘIHLAŠOVÁNÍM**

Průvodce pěti kroky pro hladký proces ověřování pomocí služby Azure na platformě BCOM.

Uživatel musí zadat kód.

## **KROK 3.2 POKRAČOVÁNÍ S E-MAILOVOU ADRESOU**

Poznámka: Na rozdíl od jiných aplikací nebude externí uživatel v systému BCOM muset stahovat aplikaci Microsoft Authenticator, aby obdržel žádost o ověření a zadal číslo pro přihlášení.

![](_page_27_Picture_268.jpeg)

# **OPRÁVNĚNÍ**

![](_page_27_Picture_8.jpeg)

Bez ohledu na zvolenou předchozí možnost bude uživatel při prvním přístupu po migraci povinen přijmout oprávnění společnosti Microsoft k používání služby BCOM.

![](_page_27_Picture_269.jpeg)

Levi Strauss & Co. levi.onmicrosoft.com

By accepting, you allow this organization to:

- > Receive your profile data
- $\vee$  Collect and log your activity
- $\vee$  Use your profile data and activity data

You should only accept if you trust Levi Strauss & Co.. Levi<br>Strauss & Co. has not provided links to their terms for yo<br>review. You can update these permissions at<br>https://myaccount.microsoft.com/organizations. is for you to Learn more

This resource is not shared by Microsoft.

![](_page_27_Picture_270.jpeg)

### **KROK 5**

Po schválení oprávnění bude uživatel přesměrován na domovskou stránku BCOM.

![](_page_27_Picture_23.jpeg)

### **DOMOVSKÁ STRÁNKA BCOM**

**Jak fungují funkce uzamčení/odemčení uživatele a resetování hesla v Azure ve srovnání s OKTA?**

Uživatelé si budou své účty spravovat sami a hesla jim bude spravovat jejich poskytovatel e-mailu. Funkce uzamčení/odemčení a resetování hesla budou deaktivovány. Přihlašovací stránka BCOM bude odpovídajícím způsobem aktualizována.

**Vzhledem k tomu, že Azure neobsahuje funkce Zapomenuté/znovu nastavit/změnit heslo, jak mohu heslo obnovit?**

BCOM již nespravuje hesla, zákazníci si musí své účty spravovat sami. Chcete-li obnovit zapomenuté heslo, navštivte webové stránky poskytovatele e-mailu (Gmail, Outlook atd.).

### **Jak mohou uživatelé přistupovat ke službě BCOM, pokud nemají účet Microsoft nebo Google?**

K dispozici je další možnost: uživatelé mohou zvolit možnost "Pokračovat s e-mailem", kdy jim bude na jejich e-mailovou adresu zaslán jednorázový kód.

**Může si uživatel zvolit zasílání jednorázového kódu prostřednictvím SMS na své mobilní zařízení?**

Jednorázový kód není možné obdržet prostřednictvím SMS, pouze e-mailem.

**Jaké jsou zkušenosti uživatelů, kteří byli dříve zaregistrováni v Azure, s přístupem k dalším aplikacím společnosti LS&Co., jako je YourXX a portál B2B?**

Uživatelům se doporučuje používat stejné přihlašovací údaje pro všechny aplikace společnosti LS&Co.

Pro ty, kteří jsou již zaregistrováni v Azure, nebude krok přijetí oprávnění nutný.

Po migraci mají přístup ke všem aplikacím společnosti LS&Co., včetně BCOM, na adrese [https://myapps.microsoft.com/](https://myapps.microsoft.com/?tenantid=45cb9485-673d-45df-a2f0-27486343afda).

![](_page_28_Picture_0.jpeg)

![](_page_28_Picture_1.jpeg)

# **NEJČASTĚJŠÍ DOTAZY**

**Potřebujete další pomoc s [přihlašováním?](https://bcom.levistrauss.com/contactus/supportForm/2021) Podporu získáte [kliknutím](https://bcom.levistrauss.com/contactus/supportForm/2021) sem.**

![](_page_29_Picture_0.jpeg)

<span id="page-29-0"></span>![](_page_29_Picture_1.jpeg)

# **PRZEWODNIK DOTYCZĄCY LOGOWANIA**

Następna strona będzie zarządzana przez Microsoft Azure. Tutaj użytkownik musi dodać swój adres e-mail.

![](_page_29_Picture_16.jpeg)

### **KROK 2**

### **OPCJE LOGOWANIA**

### **ADRES E-MAIL**

### **KROK 1**

### **WELCOME**

![](_page_29_Picture_239.jpeg)

![](_page_29_Picture_240.jpeg)

Oto przewodnik dotyczący płynnego procesu uwierzytelniania przy użyciu konta Azure na platformie BCOM w 5 krokach.

> Użytkownik będzie mieć 3 opcje logowania:

- konto Microsoft
- konto Google
- adres e-mail

### **DANE DOSTĘPOWE**

**KROK 3**

### Następna strona będzie odpowiadać wybranej opcji.

**MICROSOFT ACCOUNT OPTION** in a lower did to indicate the with A 41. Us

![](_page_29_Picture_241.jpeg)

![](_page_29_Picture_242.jpeg)

### **GOOGLE ACCOUNT OPTION**

User should enter their Google account password

![](_page_29_Picture_243.jpeg)

Jeśli adres e-mail nie będzie odpowiadać adresowi e-mail zarejestrowanemu przez LS&Co., konto Azure nie zostanie utworzone i wyświetlony zostanie poniższy komunikat:

![](_page_29_Picture_18.jpeg)

![](_page_30_Picture_0.jpeg)

![](_page_30_Picture_1.jpeg)

# **PRZEWODNIK DOTYCZĄCY LOGOWANIA**

## **KROK 3 – KONTYNUACJA**

Oto przewodnik dotyczący płynnego procesu uwierzytelniania przy użyciu konta Azure na platformie BCOM w 5 krokach.

Uwaga: jeśli w przypadku kont Microsoft lub Google użytkownik poda niepoprawne hasło, ujrzy poniższy komunikat:

### **MICROSOFT ACCOUNT OPTION**

**Microsoft** 

**Enter password** 

Scenario: User enters the incorrect Microsoft account password

### **GOOGLE ACCOUNT OPTION**

Scenario: User enters the incorrect Google account password

![](_page_30_Picture_314.jpeg)

### **KROK 3.1**

Temat wiadomości e-mail będzie brzmiał: "Twój kod jednokrotnego użytku", a nadawcą wiadomości będzie: accountsecuritynoreply@accountprotection.microsoft.com Oto przykład:

![](_page_30_Picture_18.jpeg)

Ta opcja wymaga wprowadzenia kody jednokrotnego użytku otrzymanego w wiadomości e-mail przy każdej próbie zalogowania na platformie BCOM. Najpierw użytkownik będzie musiał wprowadzić swój adres e-mail i kliknąć przycisk Dalej. Następnie będzie musiał kliknąć przycisk Wyślij kod. Użytkownik będzie musiał sprawdzić swoją skrzynkę pocztową i wiadomość e-mail od firmy Microsoft zawierającą kod jednokrotnego użytku.

![](_page_30_Picture_16.jpeg)

## **KONTYNUACJA PRZY UŻYCIU ADRESU E-MAIL**

![](_page_31_Picture_0.jpeg)

![](_page_31_Picture_1.jpeg)

# **PRZEWODNIK DOTYCZĄCY LOGOWANIA**

Oto przewodnik dotyczący płynnego procesu uwierzytelniania przy użyciu konta Azure na platformie BCOM w 5 krokach.

### **KROK 3.2**

Użytkownik będzie musiał podać kod.

Uwaga: inaczej niż w przypadku innych aplikacji na platformie BCOM zewnętrzny użytkownik nie będzie musiał pobierać aplikacji uwierzytelniającej Microsoft Authenticator, aby otrzymać żądanie weryfikacji i wprowadzić numer w celu zalogowania się.

![](_page_31_Picture_295.jpeg)

### **KONTYNUACJA PRZY UŻYCIU ADRESU E-MAIL**

### **UPRAWNIENIA**

### **KROK 4**

Microsoft Microsoft

Niezależnie od uprzednio wybranej opcji przy pierwszej próbie zalogowania po migracji użytkownik będzie musiał zaakceptować uprawnienia firmy Microsoft, aby korzystać z platformy BCOM.

![](_page_31_Picture_296.jpeg)

Levi Strauss & Co. levi.onmicrosoft.com

By accepting, you allow this organization to:

- Receive your profile data
- $\vee$  Collect and log your activity
- $\vee$  Use your profile data and activity data

You should only accept if you trust Levi Strauss & Co.. Levi<br>**Strauss & Co. has not provided links to their terms for yo<br>review. You can update these permissions at<br>https://myaccount.microsoft.com/organizations.** is for you to Learn more

This resource is not shared by Microsoft.

![](_page_31_Picture_297.jpeg)

### **KROK 5**

Po zaakceptowaniu uprawnień zostanie otwarta strona główna platformy BCOM.

![](_page_31_Picture_25.jpeg)

### **STRONA GŁÓWNA PLATFORMY BCOM**

**Jak będą działały funkcje blokowania/odblokowywania użytkownika i resetowania hasła w Azure w porównaniu z OKTA?**

Klienci będą sami zarządzali własnymi konta za pomocą haseł, którymi będą zarządzać ich dostawcy poczty elektronicznej. Funkcje blokowania/odblokowywania i resetowania będą wyłączone. Strona logowania na platformie BCOM będzie odpowiednio aktualizowana.

### **Jak można zresetować swoje hasło, skoro Azure nie ma funkcji przypominania/resetowania/zmiany hasła?**

Platforma BCOM nie zarządza już hasłami; klienci muszą to robić we własnym zakresie. Aby zresetować zapomniane hasło, należy odwiedzić stronę swojego dostawcy poczty elektronicznej (Gmail, Outlook itp.).

### **Jak użytkownicy nieposiadający kont Microsoft ani Google mogą uzyskiwać dostęp do platformy BCOM?**

Dostępna jest inna możliwość: użytkownicy mogą wybrać opcję kontynuacji przy użyciu adresu e-mail, w przypadku której na ich adresy e-mail będą wysyłane kody jednokrotnego użytku.

**Czy użytkownik może wybrać, aby otrzymywać kod jednokrotnego użytku w wiadomości SMS na urządzeniu mobilnym?**

Nie, kody są wysyłane tylko pocztą elektroniczną.

**Jak osoby już zarejestrowane w Azure mogą uzyskać dostęp do innych aplikacji LS&Co., takich jak TwójXX czy portal B2B?**

Użytkownikom zaleca się korzystanie z tych samych danych dostępowych do wszystkich aplikacji LS&Co.

Osoby już zarejestrowane w Azure nie będą musiały przechodzić etapu akceptacji uprawnień.

Po migracji będą mogły uzyskiwać dostęp do aplikacji LS&Co, w tym do platformy BCOM, za pośrednictwem witryny [https://myapps.microsoft.com/](https://myapps.microsoft.com/?tenantid=45cb9485-673d-45df-a2f0-27486343afda)

![](_page_32_Picture_0.jpeg)

![](_page_32_Picture_1.jpeg)

# **NAJCZĘSTSZE PYTANIA**

**[Potrzebujesz](https://bcom.levistrauss.com/contactus/supportForm/2021) pomocy z logowaniu? Uzyskaj ją, [klikając](https://bcom.levistrauss.com/contactus/supportForm/2021) tutaj.**

![](_page_33_Picture_0.jpeg)

<span id="page-33-0"></span>![](_page_33_Picture_1.jpeg)

# **ΟΔΗΓΌΣ ΣΎΝΔΕΣΗΣ**

Η διαχείριση της επόμενης σελίδας θα γίνεται από το Microsoft Azure. Εδώ ο χρήστης πρέπει να προσθέσει τη διεύθυνση email.

![](_page_33_Picture_16.jpeg)

### **ΒΉΜΑ 2**

### **ΕΠΙΛΟΓΕΣ ΣΥΝΔΕΣΗΣ**

- **Microsoft**
- Google
- E-mail

### **E-MAIL**

### **ΒΉΜΑ 1**

### **WELCOME**

![](_page_33_Picture_323.jpeg)

![](_page_33_Picture_324.jpeg)

Ο οδηγός σας 5 βημάτων για ομαλή διαδικασία ελέγχου ταυτότητας με το Azure στο BCOM.

> Ο χρήστης θα έχει 3 επιλογές για να συνδεθεί:

### **ΔΙΑΠΙΣΤΕΥΤΗΡΙΑ**

### **ΒΉΜΑ 3**

Στην επόμενη σελίδα ο χρήστης θα δει διαφορετικές σελίδες ανάλογα με την επιλογή που έχει επιλέξει.

![](_page_33_Picture_325.jpeg)

![](_page_33_Picture_326.jpeg)

### **GOOGLE ACCOUNT OPTION**

User should enter their Google account password

![](_page_33_Picture_327.jpeg)

Εάν το παρεχόμενο e-mail δεν είναι αυτό που έχει καταχωριστεί

στην LS&Co. ο λογαριασμός Azure δεν θα δημιουργηθεί και θα εμφανιστεί το παρακάτω μήνυμα:

![](_page_33_Picture_19.jpeg)

![](_page_34_Picture_0.jpeg)

![](_page_34_Picture_1.jpeg)

# **ΟΔΗΓΌΣ ΣΎΝΔΕΣΗΣ**

### **ΒΉΜΑ 3 – ΣΥΝΈΧΕΙΑ**

Ο οδηγός σας 5 βημάτων για ομαλή διαδικασία ελέγχου ταυτότητας με το Azure στο BCOM.

Σημείωση: στις επιλογές του λογαριασμού Microsoft ή Google, εάν ο χρήστης εισάγει λανθασμένο κωδικό πρόσβασης, ο χρήστης θα βρει τα παρακάτω μηνύματα:

### **MICROSOFT ACCOUNT OPTION**

**Microsoft** 

**Enter password** 

Scenario: User enters the incorrect Microsoft account password

### **GOOGLE ACCOUNT OPTION**

Scenario: User enters the incorrect Google account password

![](_page_34_Picture_430.jpeg)

![](_page_34_Picture_11.jpeg)

Αυτή η επιλογή απαιτεί από τον χρήστη να εισάγει έναν κωδικό μίας χρήσης που λαμβάνεται μέσω email κάθε φορά που επιθυμεί να συνδεθεί στο BCOM.

Αρχικά, ο χρήστης θα πρέπει να εισάγει τη διεύθυνση email του, κάνοντας κλικ στο Επόμενο.

Στη συνέχεια, κάντε κλικ στο Αποστολή κώδικα.

Στη συνέχεια, ο χρήστης πρέπει να ελέγξει τα εισερχόμενα του email του για το email της Microsoft που περιέχει τον κωδικό μίας χρήσης.

![](_page_34_Picture_431.jpeg)

# **ΣΥΝΕΧΕΙΑ ΜΕ ΔΙΕΥΘΥΝΣΗ EMAIL**

Το θέμα του email θα είναι: «Ο κωδικός μίας χρήσης» και ο αποστολέας του e-mail θα είναι: account-

securitynoreply@accountprotection.microsoft.com Παράδειγμα:

![](_page_34_Picture_20.jpeg)

![](_page_35_Picture_0.jpeg)

![](_page_35_Picture_1.jpeg)

# **ΟΔΗΓΌΣ ΣΎΝΔΕΣΗΣ**

Ο οδηγός σας 5 βημάτων για ομαλή διαδικασία ελέγχου ταυτότητας με το Azure στο BCOM.

### **ΒΉΜΑ 3.2**

Ο χρήστης πρέπει να εισάγει τον κωδικό.

Σημείωση: Σε αντίθεση με άλλες εφαρμογές, στο BCOM ο εξωτερικός χρήστης δεν θα χρειαστεί να πραγματοποιήσει λήψη της εφαρμογής Microsoft Authenticator για να λάβει το αίτημα επαλήθευσης και να εισαγάγει τον αριθμό για είσοδο.

![](_page_35_Picture_384.jpeg)

## **ΣΥΝΕΧΕΙΑ ΜΕ ΔΙΕΥΘΥΝΣΗ EMAIL**

### **ΑΔΕΙΕΣ ΧΡΗΣΗΣ**

### **ΒΉΜΑ 4**

Microsoft Microsoft

Ανεξάρτητα από την προηγούμενη επιλογή που ορίστηκε, στην πρώτη πρόσβαση μετά τη μετεγκατάσταση, ο χρήστης θα πρέπει να αποδεχτεί τις άδειες χρήσης της Microsoft για το BCOM.

![](_page_35_Picture_385.jpeg)

Levi Strauss & Co. levi.onmicrosoft.com

By accepting, you allow this organization to:

- Receive your profile data
- $\vee$  Collect and log your activity
- Use your profile data and activity data

You should only accept if you trust Levi Strauss & Co... Levi<br>**Strauss & Co. has not provided links to their terms for yo<br>review. You can update these permissions at<br>https://myaccount.microsoft.com/organizations.** is for you to Learn more

This resource is not shared by Microsoft.

![](_page_35_Picture_386.jpeg)

### **ΒΉΜΑ 5**

Μετά την αποδοχή των αδειών χρήσης, ο χρήστης θα μεταβεί στην αρχική σελίδα του BCOM.

![](_page_35_Picture_25.jpeg)

### **ΑΡΧΙΚΗ ΣΕΛΙΔΑ BCOM**

*Πώς συγκρίνονται οι λειτουργίες Κλείδω***μ***α***/***Ξεκλείδω***μ***α χρήστη και Ε***π***αναφορά κωδικού* **π***ρόσβασης στο* **Azure μ***ε το* **OKTA;**

Οι πελάτες θα διαχειρίζονται μόνοι τους τους λογαριασμούς τους, με τους κωδικούς πρόσβασης τους οποίους διαχειρίζεται ο πάροχος email τους. Οι λειτουργίες κλειδώματος/ξεκλειδώματος και επαναφοράς κωδικού πρόσβασης θα απενεργοποιηθούν. Η σελίδα σύνδεσης BCOM θα ενημερωθεί ανάλογα.

**Καθώς το Azure δεν διαθέτει λειτουργίες Ξέχασα/Επαναφορά/Αλλαγή κωδικού πρόσβασης, πώς μπορώ να επαναφέρω τον κωδικό πρόσβασής μου;**

Η BCOM δεν διαχειρίζεται πλέον τους κωδικούς πρόσβασης. οι πελάτες πρέπει να διαχειρίζονται μόνοι τους τους λογαριασμούς τους. Για να επαναφέρετε έναν ξεχασμένο κωδικό πρόσβασης, επισκεφτείτε τον ιστότοπο του παρόχου email σας (Gmail, Outlook, κ.λπ.).

**Πώς μπορούν οι χρήστες να έχουν πρόσβαση στο BCOM εάν δεν έχουν λογαριασμό Microsoft ή Google;**

Μια άλλη επιλογή είναι διαθέσιμη: οι χρήστες μπορούν να επιλέξουν "Συνέχεια με E-mail", όπου ένας κωδικός μίας χρήσης θα σταλεί στη διεύθυνση email τους.

**Μπορεί ο χρήστης να επιλέξει να λαμβάνει τον κωδικό μίας χρήσης μέσω SMS στην κινητή συσκευή του;**

Μπορεί ο χρήστης να επιλέξει να λαμβάνει τον κωδικό μίας χρήσης μέσω SMS στην κινητή συσκευή του;

**Ποια είναι η εμπειρία χρήστη για άτομα που έχουν εγγραφεί προηγουμένως στο Azure για πρόσβαση σε άλλες LS&Co. εφαρμογές όπως το YourXX και η πύλη B2B;**

Συνιστάται στους χρήστες να χρησιμοποιούν τα ίδια διαπιστευτήρια για όλες τις εφαρμογές LS&Co.

Για όσους έχουν ήδη εγγραφεί στο Azure, το βήμα αποδοχής άδειας χρήσης δεν θα είναι απαραίτητο.

Μετά τη μετεγκατάσταση, μπορούν να έχουν πρόσβαση σε όλες τις εφαρμογές LS&Co, συμπεριλαμβανομένου του BCOM, στη διεύθυνση [https://myapps.microsoft.com/](https://myapps.microsoft.com/?tenantid=45cb9485-673d-45df-a2f0-27486343afda)

![](_page_36_Picture_0.jpeg)

![](_page_36_Picture_1.jpeg)

# **ΣΥΧΝΕΣ ΕΡΩΤΗΣΕΙΣ**

**[Χρειάζεστε](https://bcom.levistrauss.com/contactus/supportForm/2021) επιπλέον βοήθεια για τη σύνδεση; Λάβετε υποστήριξη [κάνοντας](https://bcom.levistrauss.com/contactus/supportForm/2021) κλικ εδώ.**

![](_page_37_Picture_0.jpeg)

<span id="page-37-0"></span>![](_page_37_Picture_1.jpeg)

# **BEJELENTKEZÉSI ÚTMUTATÓ**

A következő oldalt a Microsoft Azure fogja kezelni. Itt a felhasználónak meg kell adnia az e-mail-címét.

![](_page_37_Picture_16.jpeg)

# **2. LÉPÉS**

### **BEJELENTKEZÉSI OPCIÓK**

### **E-MAIL**

### **1. LÉPÉS**

### **WELCOME**

![](_page_37_Picture_231.jpeg)

Continue with email

![](_page_37_Picture_232.jpeg)

5 lépéses útmutató a BCOM zökkenőmentes hitelesítési folyamatához az Azure-on.

> A felhasználó 3 bejelentkezési lehetőség közül választhat:

- Microsoft
- Google
- E-mail

## **HITELESÍTŐ ADATOK**

**3. LÉPÉS**

A következő oldal a felhasználó által kiválasztott opciótól függően eltérő lesz.

![](_page_37_Picture_233.jpeg)

![](_page_37_Picture_234.jpeg)

### **GOOGLE ACCOUNT OPTION**

User should enter their Google account password

![](_page_37_Picture_235.jpeg)

Ha a megadott e-mail-cím nem az LS&Co.-nál regisztrált e-mail-

### cím, az Azure-fiók nem jön létre, és az alábbi üzenet jelenik meg:

![](_page_37_Picture_19.jpeg)

![](_page_38_Picture_0.jpeg)

![](_page_38_Picture_1.jpeg)

# **BEJELENTKEZÉSI ÚTMUTATÓ**

# **3. LÉPÉS – FOLYTATÁS**

5 lépéses útmutató a BCOM zökkenőmentes hitelesítési folyamatához az Azure-on.

Megjegyzés: a Microsoft- és Google-fiókos opcióknál, ha a felhasználó helytelen jelszót ad meg, az alábbi üzeneteket fogja látni:

### **MICROSOFT ACCOUNT OPTION**

**Microsoft** 

**Enter password** 

Scenario: User enters the incorrect Microsoft account password

**GOOGLE ACCOUNT OPTION** 

Scenario: User enters the incorrect Google account password

![](_page_38_Picture_308.jpeg)

## **3.1. LÉPÉS**

Ennél az opciónál a felhasználónak minden alkalommal, amikor be kíván jelentkezni a BCOM-ra, meg kell adnia az e-mailben kapott egyszer használatos kódot.

![](_page_38_Picture_17.jpeg)

Az e-mail tárgya a következő lesz: "Your single-use code" (Egyszer használatos kód), az e-mail feladója pedig: account-securitynoreply@accountprotection.microsoft.com. Például:

![](_page_38_Picture_23.jpeg)

A felhasználónak először meg kell adnia az e-mail-címét, majd a Tovább gombra kell kattintania.

Ezután a Kód küldése gombra kell kattintania.

A felhasználónak meg kell keresnie az e-mail postafiókjában az egyszer használatos kódot tartalmazó Microsoft e-mailt.

![](_page_38_Picture_309.jpeg)

# **FOLYTATÁS E-MAIL-CÍMMEL**

![](_page_39_Picture_0.jpeg)

![](_page_39_Picture_1.jpeg)

# **BEJELENTKEZÉSI ÚTMUTATÓ**

5 lépéses útmutató a BCOM zökkenőmentes hitelesítési folyamatához az Azure-on.

A felhasználónak meg kell adnia a kódot.

### **3.2. LÉPÉS FOLYTATÁS E-MAIL-CÍMMEL**

Megjegyzés: Más alkalmazásoktól eltérően a BCOM esetében a külső felhasználónak nem kell letöltenie a Microsoft Authenticator alkalmazást ahhoz, hogy megkapja az igazoláskérést és megadhassa a bejelentkezéshez szükséges számot.

![](_page_39_Picture_267.jpeg)

# **ENGEDÉLYEK**

## **4. LÉPÉS**

Microsoft Microsoft

Függetlenül a korábban választott opciótól, az áttelepítést követő első hozzáféréskor a felhasználónak el kell fogadnia a Microsoft engedélyeit a BCOM használatához.

![](_page_39_Picture_268.jpeg)

Levi Strauss & Co. levi.onmicrosoft.com

By accepting, you allow this organization to:

- > Receive your profile data
- $\vee$  Collect and log your activity
- $\vee$  Use your profile data and activity data

You should only accept if you trust Levi Strauss & Co.. Levi<br>Strauss & Co. has not provided links to their terms for yo<br>review. You can update these permissions at<br>https://myaccount.microsoft.com/organizations. is for you to Learn more

This resource is not shared by Microsoft.

![](_page_39_Picture_269.jpeg)

## **5. LÉPÉS**

Az engedélyek elfogadása után a felhasználó a BCOM kezdőlapjára kerül.

![](_page_39_Picture_24.jpeg)

### **BCOM-KEZDŐLAP**

**Hogyan működnek a Felhasználó zárolása/feloldása és a Jelszó visszaállítása funkciók az Azure-ban az OKTA-hoz képest?**

A felhasználók saját maguk kezelik fiókjaikat, a jelszavaikat pedig az email-szolgáltatójuk kezeli. A zárolás/feloldás és a jelszó-visszaállítási funkciók inaktívvá válnak. A BCOM bejelentkezési oldal ennek megfelelően módosul.

**Mivel az Azure-ban nincs jelszó visszaállítás/módosítás/elfelejtett jelszó funkció, hogyan tudom visszaállítani a jelszavamat?**

A BCOM többé nem kezeli a jelszavakat; a felhasználóknak maguknak kell kezelniük fiókjaikat. Az elfelejtett jelszó visszaállításához látogasson el e-mail-szolgáltatója webhelyére (Gmail, Outlook stb.).

**Hogyan érhetik el a felhasználók a BCOM-ot, ha nem rendelkeznek Microsoft- vagy Google-fiókkal?**

Az áttelepítés után az összes LS&Co. alkalmazást elérhetik, beleértve a BCOM-ot is, a [https://myapps.microsoft.com/](https://myapps.microsoft.com/?tenantid=45cb9485-673d-45df-a2f0-27486343afda) címen.

Egy másik lehetőség is rendelkezésre áll: a felhasználók választhatják a "Folytatás e-mail-címmel" lehetőséget. Ekkor egy egyszer használatos kódot fognak kapni az e-mail-címükre.

### **Kérheti-e a felhasználó, hogy SMS-ben kapja meg az egyszer használatos kódot a mobilkészülékére?**

Az egyszer használatos kód küldése csak e-mailben lehetséges, SMSben nem.

**Milyen felhasználói élményt nyújt a korábban az Azure-on regisztrált felhasználók számára az LS&Co. egyéb alkalmazásaihoz, például a YourXX-hoz és a B2B portálhoz való hozzáférés?**

Javasoljuk a felhasználóknak, hogy minden LS&Co. alkalmazáshoz ugyanazokat a hitelesítő adatokat használják.

Azok számára, akik már regisztráltak az Azure-on, az engedélyezéselfogadási lépésre nincs szükség.

![](_page_40_Picture_0.jpeg)

![](_page_40_Picture_1.jpeg)

# **GYAKRAN ISMÉTELT KÉRDÉSEK**

**További segítségre van szükséged a [bejelentkezéshez?](https://bcom.levistrauss.com/contactus/supportForm/2021) [Támogatásért](https://bcom.levistrauss.com/contactus/supportForm/2021) kattints ide.**

![](_page_41_Picture_0.jpeg)

<span id="page-41-0"></span>![](_page_41_Picture_1.jpeg)

# **OTURUM AÇMA KILAVUZU**

Bir sonraki sayfa Microsoft Azure tarafından yönetilecektir. Burada kullanıcının e-posta adresini eklemesi gerekir.

![](_page_41_Picture_16.jpeg)

### **2. ADIM**

Continue with email

### **OTURUM AÇMA SEÇENEKLERİ**

**E-POSTA**

### **1. ADIM**

### **WELCOME**

![](_page_41_Picture_219.jpeg)

![](_page_41_Picture_220.jpeg)

BCOM'da Azure ile sorunsuz bir kimlik doğrulama süreci için 5 Adımlı kılavuzunuz.

> Kullanıcıya oturum açmak için 3 seçenek verilecektir:

- Microsoft
- Google
- E-posta

## **KİMLİK BİLGİLERİ**

**3. ADIM**

Bir sonraki sayfada kullanıcı, seçilen seçeneğe bağlı olarak farklı sayfalar görecektir.

![](_page_41_Picture_221.jpeg)

![](_page_41_Picture_222.jpeg)

### **GOOGLE ACCOUNT OPTION**

User should enter their Google account password

![](_page_41_Picture_223.jpeg)

Sağlanan e-posta, LS&Co. ile kayıtlı olan e-posta değilse, Azure

### hesabı oluşturulmayacak ve aşağıdaki mesaj görüntülenecektir:

![](_page_41_Picture_19.jpeg)

![](_page_42_Picture_0.jpeg)

![](_page_42_Picture_1.jpeg)

# **OTURUM AÇMA KILAVUZU**

### **3. ADIM - DEVAM**

BCOM'da Azure ile sorunsuz bir kimlik doğrulama süreci için 5 Adımlı kılavuzunuz.

Not: Microsoft veya Google hesap seçeneklerinde, kullanıcı yanlış bir parola girerse, kullanıcı aşağıdaki mesajları bulacaktır:

### **MICROSOFT ACCOUNT OPTION**

Scenario: User enters the incorrect Microsoft account password

**Microsoft** 

**Enter password** 

### **GOOGLE ACCOUNT OPTION**

Scenario: User enters the incorrect Google account password

![](_page_42_Picture_279.jpeg)

### **3.1 ADIM**

Bu seçenek, kullanıcının BCOM'da her oturum açmak istediğinde eposta ile alınan tek kullanımlık bir kodu girmesini gerektirir.

![](_page_42_Picture_17.jpeg)

İlk olarak, kullanıcıdan e-posta adresini girmesi istenecektir, İleri'ye tıklayın.

Ardından, Kod gönder'e tıklayın.

Kullanıcı, tek kullanımlık kodu içeren Microsoft e-postası için eposta gelen kutusunu kontrol etmelidir.

![](_page_42_Picture_280.jpeg)

## **E-POSTA ADRESİ İLE DEVAM EDİN**

E-posta konusu şöyle olacaktır: "Tek kullanımlık kodunuz" ve e-posta göndericisi: account-

securitynoreply@accountprotection.microsoft.com Burada bir örnek verilmektedir:

![](_page_42_Picture_24.jpeg)

![](_page_43_Picture_0.jpeg)

![](_page_43_Picture_1.jpeg)

# **OTURUM AÇMA KILAVUZU**

BCOM'da Azure ile sorunsuz bir kimlik doğrulama süreci için 5 Adımlı kılavuzunuz.

### **3.2 ADIM**

Kullanıcı, kodu girmelidir.

Not: Diğer uygulamalardan farklı olarak BCOM'da harici kullanıcının doğrulama talebini almak için Microsoft Authenticator uygulamasını indirmesi ve oturum açmak için numarayı girmesi gerekmeyecektir.

![](_page_43_Picture_254.jpeg)

# **E-POSTA ADRESİ İLE DEVAM EDİN**

### **İZİNLER**

![](_page_43_Picture_9.jpeg)

![](_page_43_Picture_255.jpeg)

Seçilen önceki seçenekten bağımsız olarak, taşımayı takip eden ilk erişimde, kullanıcının BCOM'u kullanmak için Microsoft izinlerini kabul etmesi gerekecektir.

Levi Strauss & Co. levi.onmicrosoft.com

By accepting, you allow this organization to:

- > Receive your profile data
- $\vee$  Collect and log your activity
- $\vee$  Use your profile data and activity data

You should only accept if you trust Levi Strauss & Co... Levi<br>**Strauss & Co. has not provided links to their terms for yo<br>review. You can update these permissions at<br>https://myaccount.microsoft.com/organizations.** is for you to Learn more

This resource is not shared by Microsoft.

![](_page_43_Picture_256.jpeg)

### **5. ADIM**

İzinlerin kabul edilmesinden sonra, kullanıcı BCOM ana sayfasına ulaşacaktır.

![](_page_43_Picture_24.jpeg)

### **BCOM ANA SAYFASI**

**Azure'daki Kullanıcı Kilitleme/Kilidini Açma ve Parola Sıfırlama işlevleri OKTA'ya kıyasla nasıldır?**

Müşteriler, hesaplarını, e-posta sağlayıcıları tarafından yönetilen parolaları ile yöneteceklerdir. Kilitleme/kilit açma ve parola sıfırlama işlevleri devre dışı bırakılacaktır. BCOM oturum açma sayfası buna göre güncellenecektir.

**Azure'da Parolayı Unuttum/Sıfırla/Değiştir özellikleri bulunmadığından parolamı nasıl sıfırlayabilirim?**

BCOM artık parolaları yönetmiyor; müşterilerin hesaplarını kendilerinin yönetmesi gerekiyor. Unutulan bir parolayı sıfırlamak için e-posta sağlayıcınızın web sitesini (Gmail, Outlook, vb.) ziyaret edin.

**Microsoft veya Google hesabı olmayan kullanıcılar BCOM'a nasıl erişebilir?**

Başka bir seçenek daha mevcuttur: kullanıcılar, e-posta adreslerine tek kullanımlık bir kodun gönderileceği "E-posta ile Devam Et" seçeneğini seçebilirler.

### **Kullanıcı tek kullanımlık kodu mobil cihazına SMS ile almayı tercih edebilir mi?**

Tek kullanımlık kodu SMS ile almak mümkün değildir, sadece e-posta ile alınabilir.

**YourXX ve B2B portalı gibi diğer LS&Co. uygulamalarına erişmek üzere daha önce Azure'da kayıtlı olan kişiler için kullanıcı deneyimi nedir?**

Kullanıcıların tüm LS&Co. uygulamaları için aynı kimlik bilgilerini kullanmaları tavsiye edilir.

Azure'da zaten kayıtlı olanlar için izin kabul adımı gerekli olmayacaktır.

Taşımadan sonra, BCOM dahil tüm LS&Co. uygulamalarına [https://myapps.microsoft.com/](https://myapps.microsoft.com/?tenantid=45cb9485-673d-45df-a2f0-27486343afda) adresinden erişebilirler.

![](_page_44_Picture_0.jpeg)

![](_page_44_Picture_1.jpeg)

# **SIKÇA SORULAN SORULAR**

**Oturum açmak için ek yardıma mı [ihtiyacınız](https://bcom.levistrauss.com/contactus/supportForm/2021) var? Buraya tıklayarak destek [alabilirsiniz.](https://bcom.levistrauss.com/contactus/supportForm/2021)**

![](_page_45_Picture_0.jpeg)

<span id="page-45-0"></span>![](_page_45_Picture_1.jpeg)

# **GUIA DE INÍCIO DE SESSÃO**

A página seguinte será gerida pelo Microsoft Azure. Aqui, o utilizador tem de adicionar o seu endereço de e-mail.

![](_page_45_Picture_16.jpeg)

### **PASSO 2**

### **OPÇÕES DE INÍCIO DE SESSÃO**

- **Microsoft**
- Google
- E-mail

### **E-MAIL**

### **PASSO 1**

### **WELCOME**

![](_page_45_Picture_278.jpeg)

![](_page_45_Picture_279.jpeg)

O seu guia de 5 passos para um processo de autenticação sem problemas com o Azure na BCOM.

> O utilizador terá 3 opções para iniciar sessão:

### **CREDENCIAIS**

**PASSO 3**

Na página seguinte, o utilizador verá páginas diferentes, dependendo da opção escolhida.

![](_page_45_Picture_280.jpeg)

![](_page_45_Picture_281.jpeg)

### **GOOGLE ACCOUNT OPTION**

User should enter their Google account password

![](_page_45_Picture_282.jpeg)

Se o e-mail fornecido não for o que está registado na LS&Co., a

conta Azure não será criada e será apresentada a mensagem abaixo:

![](_page_45_Picture_19.jpeg)

![](_page_46_Picture_0.jpeg)

![](_page_46_Picture_1.jpeg)

# **GUIA DE INÍCIO DE SESSÃO**

### **PASSO 3 — CONTINUAÇÃO**

O seu guia de 5 passos para um processo de autenticação sem problemas com o Azure na BCOM.

Nota: nas opções de conta Microsoft ou Google, se o utilizador introduzir uma palavra-passe incorreta, verá as mensagens abaixo:

### **MICROSOFT ACCOUNT OPTION**

**Microsoft** 

**Enter password** 

Scenario: User enters the incorrect Microsoft account password

### **GOOGLE ACCOUNT OPTION** Scenario: User enters the incorrect Google account password

G Sign in with Google Hi Chad **Ca** Gamal.co

### **PASSO 3.1**

Esta opção exige que o utilizador introduza um código de utilização única recebido por e-mail sempre que pretender iniciar sessão na BCOM.

Em primeiro lugar, o utilizador deve introduzir o seu endereço de e-mail e clicar em Seguinte.

Depois, deve clicar em Enviar código.

Em seguida, deve procurar, na sua caixa de entrada de e-mail, o e-mail da Microsoft que contém o código de utilização única.

![](_page_46_Picture_367.jpeg)

## **CONTINUAR COM O ENDEREÇO DE E-MAIL**

O assunto do e-mail será: "O seu código de utilização única" e o remetente do e-mail será: account-securitynoreply@accountprotection.microsoft.com. Em seguida, apresentamos um exemplo:

![](_page_46_Picture_21.jpeg)

![](_page_47_Picture_0.jpeg)

![](_page_47_Picture_1.jpeg)

# **GUIA DE INÍCIO DE SESSÃO**

O seu guia de 5 passos para um processo de autenticação sem problemas com o Azure na BCOM.

### **PASSO 3.2**

O utilizador tem de introduzir o código.

Nota: Ao contrário do que acontece noutras aplicações, na BCOM o utilizador externo não tem de descarregar a aplicação Microsoft Authenticator para receber o pedido de verificação e introduzir o número para iniciar sessão.

![](_page_47_Picture_326.jpeg)

### **CONTINUAR COM O ENDEREÇO DE E-MAIL**

## **PERMISSÕES**

### **PASSO 4**

![](_page_47_Picture_327.jpeg)

Independentemente da opção que escolheu anteriormente, no primeiro acesso após a migração, o utilizador terá de aceitar as permissões da Microsoft para usar a BCOM.

Levi Strauss & Co. levi.onmicrosoft.com

By accepting, you allow this organization to:

- > Receive your profile data
- $\vee$  Collect and log your activity
- $\vee$  Use your profile data and activity data

You should only accept if you trust Levi Strauss & Co.. Levi<br>Strauss & Co. has not provided links to their terms for yo<br>review. You can update these permissions at<br>https://myaccount.microsoft.com/organizations. is for you to Learn more

This resource is not shared by Microsoft.

![](_page_47_Picture_328.jpeg)

### **PASSO 5**

Após aceitar as permissões, o utilizador será encaminhado para a página inicial da BCOM.

![](_page_47_Picture_24.jpeg)

### **PÁGINA INICIAL DA BCOM**

**Como é que as funções Bloquear/Desbloquear utilizador e Reposição de palavra-passe no Azure se comparam ao OKTA?**

Os clientes irão gerir autonomamente as suas contas. Por seu turno, as palavras-passe serão geridas pelo seu fornecedor de e-mail. As funções de bloqueio/desbloqueio e de reposição da palavra-passe serão desativadas. A página de início de sessão da BCOM será atualizada em conformidade.

**Uma vez que o Azure não dispõe das funcionalidades Esquecime/Reiniciar/Alterar palavra-passe, como posso repor a minha palavrapasse?**

A BCOM já não gere as palavras-passe. Os clientes devem gerir autonomamente as suas contas. Para repor uma palavra-passe esquecida, visite o site do seu fornecedor de e-mail (Gmail, Outlook, etc.).

**Como é que os utilizadores podem aceder à BCOM se não tiverem uma conta Microsoft ou Google?**

Existe outra opção: os utilizadores podem selecionar "Continuar com e-mail". Neste caso, será enviado um código de utilização única para o respetivo endereço de e-mail.

**O utilizador pode optar por receber o código de utilização única por SMS no seu dispositivo móvel?**

Não é possível receber o código de utilização única por SMS (só por e-mail).

**Qual é a experiência do utilizador, para as pessoas previamente registadas no Azure, para aceder a outras aplicações da LS&Co. (como o YourXX e o portal B2B)?**

Os utilizadores são aconselhados a usar as mesmas credenciais para todas as aplicações da LS&Co.

No caso das pessoas já registadas no Azure, não será necessário o passo de aceitação das permissões.

Após a migração, podem aceder a todas as aplicações da LS&Co., incluindo a BCOM, em [https://myapps.microsoft.com/](https://myapps.microsoft.com/?tenantid=45cb9485-673d-45df-a2f0-27486343afda)

![](_page_48_Picture_0.jpeg)

![](_page_48_Picture_1.jpeg)

# **PERGUNTAS FREQUENTES**

**Precisa de mais ajuda para iniciar [sessão?](https://bcom.levistrauss.com/contactus/supportForm/2021) [Clique](https://bcom.levistrauss.com/contactus/supportForm/2021) aqui para obter apoio.**

![](_page_49_Picture_0.jpeg)

<span id="page-49-0"></span>![](_page_49_Picture_1.jpeg)

# **LOGIN-VEJLEDNING**

Den næste side administreres af Microsoft Azure. Her skal brugeren indtaste sin emailadresse.

![](_page_49_Picture_15.jpeg)

## **TRIN 2**

### **LOGIN-MULIGHEDER**

### **E-MAIL**

### **TRIN 1**

### WELCOME

Log in to your LS&Co. account

.<br>o access BCOM, enter the email address registered with LS&Co.<br>og in using an existing account.

Sign in with Microsoft<br>preferred for @hotmail.com, Sign in with Google<br>preferred for @gmail.com email addre

Continue with email in? Download the comprehe

Din 5-trins vejledning for en problemfri bekræftelsesproces med Azure i BCOM.

> Brugeren kan logge ind på tre forskellige måder: **Microsoft** Google E-mail

### **BRUGEROPLYSNINGER**

### **TRIN 3**

På næste side vil brugeren se forskellige sider alt efter den valgte mulighed.

![](_page_49_Picture_231.jpeg)

![](_page_49_Picture_232.jpeg)

### **GOOGLE ACCOUNT OPTION**

User should enter their Google account password

![](_page_49_Picture_233.jpeg)

Hvis den indtastede e-mail ikke er registreret hos LS&Co, kan

Azure-kontoen ikke oprettes, og nedenstående meddelelse vil blive vist:

![](_page_49_Picture_18.jpeg)

![](_page_50_Picture_0.jpeg)

![](_page_50_Picture_1.jpeg)

# **LOGIN-VEJLEDNING**

### **TRIN 3 – FORTSAT**

Din 5-trins vejledning for en problemfri bekræftelsesproces med Azure i BCOM.

Bemærk: Ved brug af en Microsoft- eller Google-konto vil en bruger, der indtaster en forkert adgangskode, få vist nedenstående meddelelser:

**GOOGLE ACCOUNT OPTION** 

G Sign in with Google

Hi Chad Ca Gamal.co

Scenario: User enters the incorrect Google account password

### **MICROSOFT ACCOUNT OPTION**

**Microsoft** 

**Enter password** 

Scenario: User enters the incorrect Microsoft account password

### **TRIN 3.1**

Denne valgmulighed kræver, at brugeren indtaster en engangskode modtaget via email, hver gang vedkommende ønsker at logge ind på BCOM.

![](_page_50_Picture_15.jpeg)

Brugeren skal først indtaste deres e-mailadresse og derefter klikke på Næste.

Derefter klikkes på Send kode.

Brugeren skal nu tjekke sin emailindbakke for en e-mail fra Microsoft med engangskoden.

## **FORTSÆT MED E-MAILADRESSE**

E-mailens emnelinje vil vise: "Din engangskode", og e-mailens afsender vil være: accountsecuritynoreply@accountprotection.microsoft.com, Her er et eksempel:

![](_page_50_Picture_20.jpeg)

![](_page_50_Picture_300.jpeg)

![](_page_51_Picture_0.jpeg)

![](_page_51_Picture_1.jpeg)

# **LOGIN-VEJLEDNING**

Din 5-trins vejledning for en problemfri bekræftelsesproces med Azure i BCOM.

### **TRIN 3.2**

Brugeren skal indtaste koden.

Bemærk: Til forskel fra andre applikationer vil eksterne brugere af BCOM ikke blive bedt om at downloade Microsoft Authenticatorappen, før vedkommende kan modtage bekræftelsesanmodningen og indtaste nummeret for at logge ind.

![](_page_51_Picture_235.jpeg)

### **FORTSÆT MED E-MAILADRESSE**

### **TILLADELSER**

### **TRIN 4**

![](_page_51_Picture_236.jpeg)

Uanset hvilken valgmulighed, der er valgt tidligere, vil brugeren ved første login efter flytningen blive bedt om at acceptere Microsofttilladelserne for at bruge BCOM.

### **TRIN 5**

Når tilladelserne er accepteret, vil brugeren få vist BCOMstartsiden.

![](_page_51_Picture_16.jpeg)

### **BCOM-STARTSIDE**

**Hvordan virker funktionerne til at låse/oplåse brugere og nulstille adgangskoder i Azure sammenlignet med OKTA?**

Brugere administrerer selv deres konti, mens adgangskoder administreres af deres e-mailudbyder. Funktionerne til at låse/oplåse og nulstille adgangskoder vil være deaktiveret. BCOM-loginsiden opdateres i overensstemmelse hermed.

**Da Azure ikke har funktioner til glemt/nulstilling/ændring af adgangskode, hvordan nulstiller jeg min adgangskode?**

BCOM administrerer ikke længere adgangskoder, og brugere administrerer selv deres konti. For at nulstille en glemt adgangskode skal du besøge din e-mailudbyders hjemmeside (Gmail, Outlook, osv.).

**Hvordan kan brugere tilgå BCOM, hvis de ikke har en Microsoft- eller Google-konto?**

Alternativ valgmulighed: Brugere kan vælge "Fortsæt med e-mail", hvorefter de vil få tilsendt en engangskode til deres e-mailadresse.

### **Kan brugere vælge at få tilsendt engangskoder via sms til deres mobiltelefon?**

Det er ikke muligt at modtage engangskoder via sms, kun via e-mail.

**Hvordan er brugeroplevelsen for brugere, som tidligere er registreret hos Azure, når de tilgår andre LS&Co-applikationer såsom YourXX og B2B-portalen?**

Brugere anbefales at bruge de samme brugeroplysninger til alle LS&Coapplikationer.

For dem, som allerede er registreret hos Azure, er godkendelsestrinnet ikke nødvendigt.

Efter flytningen kan de tilgå alle LS&Co-applikationer, herunder BCOM, på [https://myapps.microsoft.com/](https://myapps.microsoft.com/?tenantid=45cb9485-673d-45df-a2f0-27486343afda)

![](_page_52_Picture_0.jpeg)

![](_page_52_Picture_1.jpeg)

# **OFTE STILLEDE SPØRGSMÅL**

**Har du brug for [yderligere](https://bcom.levistrauss.com/contactus/supportForm/2021) hjælp til at logge ind? Få [support](https://bcom.levistrauss.com/contactus/supportForm/2021) ved at klikke her.**

![](_page_53_Picture_0.jpeg)

<span id="page-53-0"></span>![](_page_53_Picture_1.jpeg)

# **SLIK LOGGER DU DEG PÅ**

Neste side administreres av Microsoft Azure. Her må brukeren legge til epostadressen sin.

![](_page_53_Picture_19.jpeg)

### **TRINN 2**

# **PÅLOGGINGSVALG**

### **E-POST**

### **FØRSTE TRINN**

### WELCOME

Log in to your LS&Co. account

.<br>To access BCOM, enter the email address registered with LS&Co.<br>.og in using an existing account.

Sign in with Microsoft<br>preferred for @hotmail.com,

Sign in with Google<br>preferred for @gmail.com email addre

Continue with email in? Download the compre

Fem trinn for enkel godkjennelse med Azure på BCOM.

Brukeren får 3 valg for å logge på:

- Microsoft
- Google
- E-post

### **BRUKERNAVN OG PASSORD**

**TRINN 3**

På neste side vil brukeren se forskjellige sider avhengig av det valgte alternativet.

![](_page_53_Picture_246.jpeg)

![](_page_53_Picture_247.jpeg)

### **GOOGLE ACCOUNT OPTION**

User should enter their Google account password

![](_page_53_Picture_248.jpeg)

Hvis den oppgitte e-posten ikke er den som er registrert hos

LS&Co., blir ikke Azure-kontoen opprettet, og meldingen nedenfor vises:

![](_page_53_Picture_22.jpeg)

![](_page_54_Picture_0.jpeg)

![](_page_54_Picture_1.jpeg)

# **SLIK LOGGER DU DEG PÅ**

### **TRINN 3 – FORTSETTELSE**

Fem trinn for enkel godkjennelse med Azure på BCOM.

Merk: Hvis brukeren skriver inn feil passord i Microsoft- eller Googlekontoalternativene, vil brukeren se meldingene nedenfor:

**GOOGLE ACCOUNT OPTION** 

G Sign in with Google

Hi Chad **Ca** Gamal.co

### **MICROSOFT ACCOUNT OPTION**

**Microsoft** 

**Enter password** 

Scenario: User enters the incorrect Microsoft account password

Scenario: User enters the incorrect Google account password

### **TRINN 3.1**

Dette alternativet krever at brukere oppgir en engangskode som mottas via e-post hver gang de ønsker å logge seg på BCOM.

![](_page_54_Picture_15.jpeg)

Først blir brukeren bedt om å oppgi e-postadressen sin. Klikk på Neste.

Klikk deretter på Send kode.

Brukeren bør sjekke innboksen for Microsoft-e-posten som inneholder engangskoden.

![](_page_54_Picture_291.jpeg)

## **FORTSETT MED E-POSTADRESSE**

Emnet for e-posten vil være: «Engangskode til deg», og e-postens avsender er: accountsecuritynoreply@accountprotection.microsoft.com Her er et eksempel:

![](_page_54_Picture_21.jpeg)

![](_page_55_Picture_0.jpeg)

![](_page_55_Picture_1.jpeg)

# **SLIK LOGGER DU DEG PÅ**

Fem trinn for enkel godkjennelse med Azure på BCOM.

## **TRINN 3.2**

Brukeren må taste inn koden.

Merk: Til forskjell fra andre applikasjoner trenger ikke den eksterne brukeren på BCOM å laste ned Microsoft Authenticator-appen for å motta bekreftelsesforespørselen og angi nummeret for å logge på.

![](_page_55_Picture_234.jpeg)

### **FORTSETT MED E-POSTADRESSE**

### **TILLATELSER**

### **TRINN 4**

![](_page_55_Picture_235.jpeg)

Uavhengig av hvilket alternativ som velges, må brukeren ved første tilgang etter migreringen godta Microsofts tillatelser til å bruke BCOM.

### **TRINN 5**

Etter å ha akseptert tillatelsene vil brukeren lande på BCOMs hjemmeside.

![](_page_55_Picture_16.jpeg)

### **HJEMMESIDE FOR BCOM**

**Hvordan er funksjonene for låsing/opplåsing av brukere og tilbakestilling av passord i Azure sammenlignet med OKTA?**

Kundene administrerer selv kontoene sine, og passordene administreres av e-postleverandøren. Funksjonene for låsing/opplåsing og tilbakestilling av passord deaktiveres. BCOMpåloggingssiden vil bli oppdatert i henhold til dette.

**Azure mangler funksjoner for å glemme/gjenopprette/endre passord, så hvordan kan jeg tilbakestille passordet mitt?**

BCOM administrerer ikke lenger passord, så kundene må selv administrere kontoene sine. Hvis du vil tilbakestille et glemt passord, kan du gå til nettstedet til e-postleverandøren din (Gmail, Outlook osv.).

**Hvordan får brukerne tilgang til BCOM hvis de ikke har en Microsoft- eller Google-konto?**

Det finnes også et annet alternativ: Brukerne kan velge «Fortsett med e-post», og får da tilsendt en engangskode til e-postadressen sin.

**Kan brukeren velge å motta engangskoden på SMS til sin mobile enhet?**

Det er ikke mulig å motta engangskoden på SMS, kun på e-post.

**Hvordan er brukeropplevelsen for personer som tidligere har registrert seg på Azure for å få tilgang til andre LS&Co. applikasjoner som YourXX og B2B-portalen?**

Brukerne anbefales å bruke samme legitimasjon for alle LS&Co. applikasjoner.

Det er ikke nødvendig å godkjenne tillatelsen for de som allerede er registrert på Azure.

Etter overføringen har de tilgang til alle LS&Co.-applikasjoner, inkludert BCOM, på [https://myapps.microsoft.com/](https://myapps.microsoft.com/?tenantid=45cb9485-673d-45df-a2f0-27486343afda)

![](_page_56_Picture_0.jpeg)

![](_page_56_Picture_1.jpeg)

# **VANLIGE SPØRSMÅL**

**[Trenger](https://bcom.levistrauss.com/contactus/supportForm/2021) du mer hjelp til å logge inn? Få støtte ved å [klikke](https://bcom.levistrauss.com/contactus/supportForm/2021) her.**

![](_page_57_Picture_0.jpeg)

<span id="page-57-0"></span>![](_page_57_Picture_1.jpeg)

# **KIRJAUTUMISOPAS**

Seuraavaa sivua hallinnoi Microsoft Azure. Käyttäjän täytyy lisätä tähän sähköpostiosoitteensa.

![](_page_57_Picture_18.jpeg)

### **VAIHE 2**

### **KIRJAUTUMISVAIHTOEHDOT**

# **SÄHKÖPOSTI**

### **VAIHE 1**

### **WELCOME**

Log in to your LS&Co. account

![](_page_57_Picture_188.jpeg)

Sign in with Microsoft<br>preferred for @hotmail.com Sign in with Google<br>content for @cmail.com

![](_page_57_Picture_189.jpeg)

Viisivaiheinen oppaasi sujuvaan BCOM-tunnistautumismenettelyyn Azuren avulla.

> Käyttäjälle annetaan kolme kirjautumisvaihtoehtoa:

- Microsoft
- Google
- Sähköposti

### **KIRJAUTUMISTIEDOT**

### **VAIHE 3**

Seuraavalla sivulla näet erilaisia sivuja perustuen valittuihin vaihtoehtoihin.

![](_page_57_Picture_190.jpeg)

![](_page_57_Picture_191.jpeg)

### **GOOGLE ACCOUNT OPTION**

User should enter their Google account password

![](_page_57_Picture_192.jpeg)

Mikäli antamaasi sähköposti ei ole LS&Co.-alustalle rekisteröity

sähköposti, Azure-tiliä ei luoda eikä alla oleva viesti näy:

![](_page_57_Picture_21.jpeg)

![](_page_58_Picture_0.jpeg)

![](_page_58_Picture_1.jpeg)

# **KIRJAUTUMISOPAS**

### **VAIHE 3 – JATKOA**

Viisivaiheinen oppaasi sujuvaan BCOM-tunnistautumismenettelyyn Azuren avulla.

Huom: Mikäli käyttäjä antaa virheellisen salasanan Microsoft- tai Google-tilien vaihtoehdoissa, käyttäjä saa alla olevat viestit:

### **MICROSOFT ACCOUNT OPTION**

**Microsoft** 

**Enter password** 

Scenario: User enters the incorrect Microsoft account password

**GOOGLE ACCOUNT OPTION** 

Scenario: User enters the incorrect Google account password

![](_page_58_Picture_237.jpeg)

### **VAIHE 3.1**

Tämä vaihtoehto edellyttää käyttäjää antamaan sähköpostitse saadun kertakäyttöisen koodin aina, kun hän haluaa kirjautua BCOM-alustalle.

Ensin käyttäjää vaaditaan antamaan sähköpostiosoitteensa ja napsauttamaan sitten Seuraava.

Napsauta tämän jälkeen Lähetä koodi.

Käyttäjän tulee sitten tarkistaa Microsoft-sähköpostinsa, joka sisältää kertakäyttöisen koodin.

# **JATKA SÄHKÖPOSTIOSOITTEELLA**

Sähköpostin aiheena on "Kertakäyttöinen koodisi" ja sähköpostin lähettäjä on accountsecuritynoreply@accountprotection.microsoft.com Tässä on esimerkki:

![](_page_58_Picture_19.jpeg)

![](_page_58_Picture_238.jpeg)

![](_page_59_Picture_0.jpeg)

![](_page_59_Picture_1.jpeg)

# **KIRJAUTUMISOPAS**

Viisivaiheinen oppaasi sujuvaan BCOM-tunnistautumismenettelyyn Azuren avulla.

Käyttäjän tulee antaa koodi.

### **VAIHE 3.2 JATKA SÄHKÖPOSTIOSOITTEELLA**

Huom: Toisin kuin muissa sovelluksissa ulkoista BCOMkäyttäjää ei vaadita lataamaan Microsoft Authenticator sovellusta tarkistuspyynnön vastaanottamiseen ja antamaan numeroa kirjautuakseen.

![](_page_59_Picture_212.jpeg)

# **KÄYTTÖOIKEUDET**

![](_page_59_Picture_8.jpeg)

![](_page_59_Picture_213.jpeg)

Edellä valitusta vaihtoehdosta riippumatta käyttäjää pyydetään hyväksymään Microsoftkäyttöoikeudet ensimmäisen pääsyn yhteydessä siirtymän jälkeen käyttääkseen BCOMalustaa.

Levi Strauss & Co. levi.onmicrosoft.com

By accepting, you allow this organization to:

- > Receive your profile data
- $\vee$  Collect and log your activity
- $\vee$  Use your profile data and activity data

You should only accept if you trust Levi Strauss & Co.. Levi<br>Strauss & Co. has not provided links to their terms for yo<br>review. You can update these permissions at<br>https://myaccount.microsoft.com/organizations. is for you to Learn more

This resource is not shared by Microsoft.

![](_page_59_Picture_214.jpeg)

### **VAIHE 5**

Käyttöoikeuksien hyväksymisen jälkeen käyttäjä siirtyy BCOM-kotisivulle.

![](_page_59_Picture_23.jpeg)

### **BCOM-KOTISIVU**

**Miten käyttäjän ja salasanan nollauksen toiminnot lukitaan/vapautetaan Azuressa verrattuna OKTAan?**

Käyttäjät hallitsevat tilejään itse sähköpostin tarjoajansa hallinnoimilla salasanoilla. Lukituksen/vapautuksen ja salasanan nollauksen toiminnot poistuvat käytöstä. BCOM-kirjautumissivu päivitetään vastaavasti.

### **Azuresta puuttuu unohtunut/palauta/vaihda salasana -toiminto. Miten palautan salasanani?**

BCOM ei enää hallinnoi salasanoja; käyttäjien täytyy hallita tilejään itse. Palauttaaksesi unohdetun salasanan siirry sähköpostin tarjoajan verkkosivustolla (Gmail, Outlook jne).

**Miten käyttäjät voivat siirtyä BCOM-alustalle, jos heillä ei ole Microsoft- tai Google-tiliä?**

Saatavilla on toinen vaihtoehto: käyttäjät voivat valita "Jatka sähköpostin avulla", ja heille lähetetään kertakäyttöinen koodi sähköpostitse.

### **Voiko käyttäjä vastaanottaa kertakäyttöisen koodin tekstiviestitse mobiililaitteeseensa?**

Kertakäyttöistä koodia ei ole mahdollista vastaanottaa tekstiviestitse vaan ainoastaan sähköpostitse.

**Minkälainen on käyttäjäkokemus henkilöille, jotka ovat rekisteröityneet Azureen aikaisemmin päästäkseen muihin LS&Co.-sovelluksiin, kuten YourXX ja B2B-portaali?**

Suosittelemme käyttämään samoja kirjautumistietoja kaikissa LS&Co.-sovelluksissa.

Käyttöoikeuksien hyväksymisen vaihe ei ole tarpeen Azureen jo rekisteröityneille käyttäjille.

Siirtymän jälkeen he voivat käyttää LS&Co.-sovelluksia, mukaan lukien BCOM osoitteessa [https://myapps.microsoft.com.](https://myapps.microsoft.com/?tenantid=45cb9485-673d-45df-a2f0-27486343afda)

![](_page_60_Picture_0.jpeg)

![](_page_60_Picture_1.jpeg)

# **USEIN KYSYTTYJÄ KYSYMYKSIÄ**

**Tarvitsetko apua [kirjautumisessa?](https://bcom.levistrauss.com/contactus/supportForm/2021) Saat apua [napsauttamalla](https://bcom.levistrauss.com/contactus/supportForm/2021) tästä.**

![](_page_61_Picture_0.jpeg)

<span id="page-61-0"></span>![](_page_61_Picture_1.jpeg)

# **INLOGGNINGSGUIDE**

Nästa sida administreras av Microsoft Azure. Här måste användaren lägga till sin epostadress.

![](_page_61_Picture_18.jpeg)

### **STEG 2**

### **INLOGGNINGSALTERNATIV**

**E-POST**

### **STEG 1**

### WELCOME

Log in to your LS&Co. account

.<br>o access BCOM, enter the email address registered with LS&Co.<br>og in using an existing account.

Sign in with Microsoft<br>preferred for @hotmail.com, Sign in with Google<br>preferred for @gmail.com email addre

Continue with email in? Download the comprehensive guid-

Din 5-stegsguide för en smidig autentisering med Azure i BCOM.

Användaren erbjuds tre alternativ för att logga in:

- Microsoft
- Google
- E-post

### **INLOGGNINGSUPPGIFTER**

**STEG 3**

Nästa sida ser annorlunda ut beroende på vilket alternativ användaren har valt.

![](_page_61_Picture_231.jpeg)

![](_page_61_Picture_232.jpeg)

### **GOOGLE ACCOUNT OPTION**

User should enter their Google account password

![](_page_61_Picture_233.jpeg)

Om den angivna e-postadressen inte är samma som finns

registrerad hos LS&Co., skapas inte Azure-kontot och följande meddelande visas:

![](_page_61_Picture_21.jpeg)

![](_page_62_Picture_0.jpeg)

![](_page_62_Picture_1.jpeg)

# **INLOGGNINGSGUIDE**

## **STEG 3 – FORTSÄTTNING**

Din 5-stegsguide för en smidig autentisering med Azure i BCOM.

Obs: för Microsoft- och Google-konton visas följande meddelanden om användaren anger ett felaktigt lösenord:

### **MICROSOFT ACCOUNT OPTION**

**Microsoft** 

**Enter password** 

Scenario: User enters the incorrect Microsoft account password

### **GOOGLE ACCOUNT OPTION**

Scenario: User enters the incorrect Google account password

![](_page_62_Picture_258.jpeg)

### **STEG 3.1**

Detta alternativ kräver att användaren anger en engångskod som skickas via e-post i samband med varje BCOM-inloggning.

Användaren ombeds först att ange sin e-postadress, klicka på "Nästa"

och sedan på "Skicka kod".

Därefter får du ett epostmeddelande från Microsoft med en engångskod skickat till din inkorg.

![](_page_62_Picture_259.jpeg)

# **FORTSÄTT MED E-POSTADRESS**

Ämnet bör vara "Din engångskod" och avsändaren accountsecuritynoreply@accountprotection.microsoft.com Här är ett exempel:

![](_page_62_Picture_21.jpeg)

![](_page_63_Picture_0.jpeg)

![](_page_63_Picture_1.jpeg)

# **INLOGGNINGSGUIDE**

Din 5-stegsguide för en smidig autentisering med Azure i BCOM.

Användaren måste ange koden.

### **STEG 3.2 FORTSÄTT MED E-POSTADRESS**

Obs: Till skillnad från andra program kräver BCOM inte att externa användare laddar ner Microsoft Authenticator-appen för att ta emot verifieringsbegäran och ange inloggningskoden.

![](_page_63_Picture_240.jpeg)

# **TILLSTÅND**

### **STEG 4**

![](_page_63_Picture_241.jpeg)

Oavsett vilket alternativ som valts måste användaren godkänna Microsoft-tillstånden vid första inloggningen efter migrationen för att kunna använda BCOM.

Levi Strauss & Co. levi.onmicrosoft.com

By accepting, you allow this organization to:

- > Receive your profile data
- $\vee$  Collect and log your activity
- $\vee$  Use your profile data and activity data

You should only accept if you trust Levi Strauss & Co.. Levi<br>Strauss & Co. has not provided links to their terms for yo<br>review. You can update these permissions at<br>https://myaccount.microsoft.com/organizations. is for you to Learn more

This resource is not shared by Microsoft.

![](_page_63_Picture_242.jpeg)

### **STEG 5**

Efter godkännande av tillstånden omdirigeras användaren till BCOMstartsidan.

![](_page_63_Picture_23.jpeg)

### **BCOM-STARTSIDAN**

**Hur ser funktionerna "Lås/Lås upp användare" och "Lösenordsåterställning" ut i Azure jämfört med OKTA?**

Användarna hanterar själva sina konton, och lösenorden hanteras av deras e-postleverantör. Funktionerna "Lås/Lås upp" och "Lösenordsåterställning" kommer att inaktiveras. BCOMinloggningssidan uppdateras i enlighet med detta.

**Azure saknar funktionerna "Glömt/Återställ/Ändra lösenord" , så hur gör jag för att återställa mitt lösenord?**

BCOM hanterar inte lösenord längre – användarna måste själva hantera sina konton. För att återställa ett glömt lösenord går du till e-postleverantörens webbplats (Gmail, Outlook, etc.).

**Hur får användare som inte har något Microsoft- eller Googlekonto åtkomst till BCOM?**

Det finns ytterligare ett alternativ: användaren kan välja "Fortsätt med e-post" och få en engångskod skickad till sin e-postadress.

**Kan användaren välja att ta emot engångskoden via SMS till sin mobila enhet?**

Engångskoden kan inte skickas via SMS, endast via e-post.

**Hur bör användare som tidigare varit registrerade på Azure gå till väga för att få åtkomst till andra LS&Co.-program som YourXX och B2B-portalen?**

Vi rekommenderar att samma inloggningsuppgifter används för alla LS&Co.-program.

Användare som redan är registrerade på Azure behöver inte gå igenom steget för godkännande.

Efter migrationen kan de komma åt samtliga LS&Co.-program, inklusive BCOM, på [https://myapps.microsoft.com/.](https://myapps.microsoft.com/?tenantid=45cb9485-673d-45df-a2f0-27486343afda)

![](_page_64_Picture_0.jpeg)

![](_page_64_Picture_1.jpeg)

# **VANLIGA FRÅGOR**

**Behöver du [ytterligare](https://bcom.levistrauss.com/contactus/supportForm/2021) hjälp med att logga in? Klicka här för att komma till [support.](https://bcom.levistrauss.com/contactus/supportForm/2021)**

![](_page_65_Picture_0.jpeg)

<span id="page-65-0"></span>![](_page_65_Picture_1.jpeg)

# **HANDLEIDING VOOR INLOGGEN**

De volgende pagina wordt beheerd door Microsoft Azure. Hier dient de gebruiker een emailadres in te voeren.

![](_page_65_Picture_17.jpeg)

### **STAP 2**

### **OPTIES VOOR INLOGGEN**

**E-MAIL**

### **STAP 1**

### **WELCOME**

Log in to your LS&Co. account

![](_page_65_Picture_270.jpeg)

n Gman com omail addu

![](_page_65_Picture_271.jpeg)

nload the com

Continue with email

Sign in with Microsoft

Een handleiding met 5 stappen voor een soepel verificatieproces met Azure op BCOM.

> De gebruiker heeft 3 opties om in te loggen:

- Microsoft
- Google
- E-mail

### **INLOGGEGEVENS**

**STAP 3**

Op de volgende pagina zal de gebruiker, afhankelijk van de gekozen optie, verschillende pagina's te zien krijgen.

![](_page_65_Picture_272.jpeg)

### **ACCOUNT OPTION**

Id enter their Google account password

![](_page_65_Picture_273.jpeg)

Als het opgegeven e-mailadres niet het e-mailadres is dat bij

LS&Co. geregistreerd staat, wordt de Azure-account niet aangemaakt en wordt het onderstaande bericht weergegeven:

![](_page_65_Picture_274.jpeg)

![](_page_66_Picture_0.jpeg)

![](_page_66_Picture_1.jpeg)

# **HANDLEIDING VOOR INLOGGEN**

### **STAP 3 – VERVOLG**

Een handleiding met 5 stappen voor een soepel verificatieproces met Azure op BCOM.

Let op: als de gebruiker bij de opties voor de Microsoft- of Google-accounts een onjuist wachtwoord invoert, krijgt de gebruiker de onderstaande berichten te zien:

### **MICROSOFT ACCOUNT OPTION**

**Microsoft** 

**Enter password** 

Scenario: User enters the incorrect Microsoft account password

**GOOGLE ACCOUNT OPTION** Scenario: User enters the incorrect Google account password

![](_page_66_Picture_349.jpeg)

### **STAP 3.1**

Deze optie vereist dat de gebruiker een eenmalige code invoert die hij/zij per email heeft ontvangen, telkens wanneer hij/zij bij BCOM wil inloggen.

Eerst moet de gebruiker het emailadres invoeren en dan op Volgende klikken.

Vervolgens dient hij/zij op 'Code verzenden' te klikken.

![](_page_66_Picture_350.jpeg)

De gebruiker dient hierna de inbox van zijn/haar e-mail te controleren op de email van Microsoft met de code voor eenmalig gebruik.

### **DOORGAAN MET E-MAILADRES**

Het onderwerp van de e-mail is: 'Uw code voor eenmalig gebruik' en de afzender van de e-mail: accountsecuritynoreply@accountprotection.microsoft.com Hier volgt een voorbeeld:

![](_page_66_Picture_22.jpeg)

![](_page_67_Picture_0.jpeg)

![](_page_67_Picture_1.jpeg)

# **HANDLEIDING VOOR INLOGGEN**

Een handleiding met 5 stappen voor een soepel verificatieproces met Azure op BCOM.

### **STAP 3.2**

De gebruiker dient de code in te voeren.

Let op: in tegenstelling tot andere applicaties hoeft de externe gebruiker bij BCOM de app Microsoft Authenticator niet te downloaden om het verificatieverzoek te ontvangen en het nummer in te voeren om zich aan te melden.

![](_page_67_Picture_281.jpeg)

### **DOORGAAN MET E-MAILADRES**

### **MACHTIGINGEN**

### **STAP 4**

![](_page_67_Picture_282.jpeg)

Welke optie u ook kiest, bij de eerste toegang na de migratie dient de gebruiker de machtigingen van Microsoft te accepteren om BCOM te kunnen gebruiken.

### **STAP 5**

Nadat de gebruiker de machtigingen heeft geaccepteerd, komt hij/zij terecht op de startpagina van BCOM.

![](_page_67_Picture_16.jpeg)

### **STARTPAGINA BCOM**

**Zijn de functies Gebruiker vergrendelen/ontgrendelen en Wachtwoord resetten in Azure hetzelfde als in OKTA?**

Gebruikers zullen hun accounts zelf beheren en wachtwoorden zullen door hun e-mailprovider worden beheerd. De functies Vergrendelen/ontgrendelen en Wachtwoord resetten zullen gedeactiveerd worden. De inlogpagina van BCOM zal dienovereenkomstig worden bijgewerkt.

**Hoe kan ik mijn wachtwoord opnieuw instellen als Azure geen functies heeft voor vergeten, verwijderen en wijzigen van wachtwoorden?**

BCOM beheert geen wachtwoorden meer; klanten dienen zelf hun accounts te beheren. Om een vergeten wachtwoord opnieuw in te stellen, gaat u naar de website van uw e-mailprovider (Gmail, Outlook, etc.).

**Hoe kunnen gebruikers toegang tot BCOM krijgen als ze geen Microsoftof Google-account hebben?**

Er is nog een andere optie beschikbaar: gebruikers kunnen 'Doorgaan met emailadres' selecteren, waarna een code voor eenmalig gebruik naar hun emailadres wordt gestuurd.

**Kan de gebruiker ervoor kiezen om de code voor eenmalig gebruik per sms op zijn mobiele apparaat te ontvangen?**

Het is niet mogelijk om de code voor eenmalig gebruik per SMS te ontvangen. Dit kan alleen per e-mail.

**Wat is de gebruikerservaring voor personen die eerder bij Azure zijn geregistreerd om toegang te krijgen tot andere LS&Co.-applicaties zoals YourXX en het B2B-portaal?**

Gebruikers wordt aangeraden om voor alle LS&Co.-applicaties dezelfde inloggegevens te gebruiken.

Degenen die al geregistreerd zijn bij Azure hoeven de machtigingen niet opnieuw te accepteren.

Na de migratie hebben ze toegang tot alle LS&Co.-applicaties, inclusief BCOM, op [https://myapps.microsoft.com/](https://myapps.microsoft.com/?tenantid=45cb9485-673d-45df-a2f0-27486343afda)

![](_page_68_Picture_0.jpeg)

![](_page_68_Picture_1.jpeg)

# **VEELGESTELDE VRAGEN**

**Heeft u extra hulp nodig bij het [inloggen?](https://bcom.levistrauss.com/contactus/supportForm/2021) Klik hier voor [ondersteuning.](https://bcom.levistrauss.com/contactus/supportForm/2021)**